# **MICROPLEX F36C**

# **Drucker**

Benutzerhandbuch

Version 1.2L

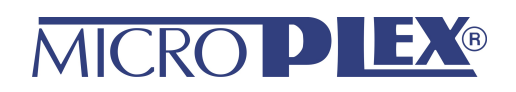

# **Inhalt**

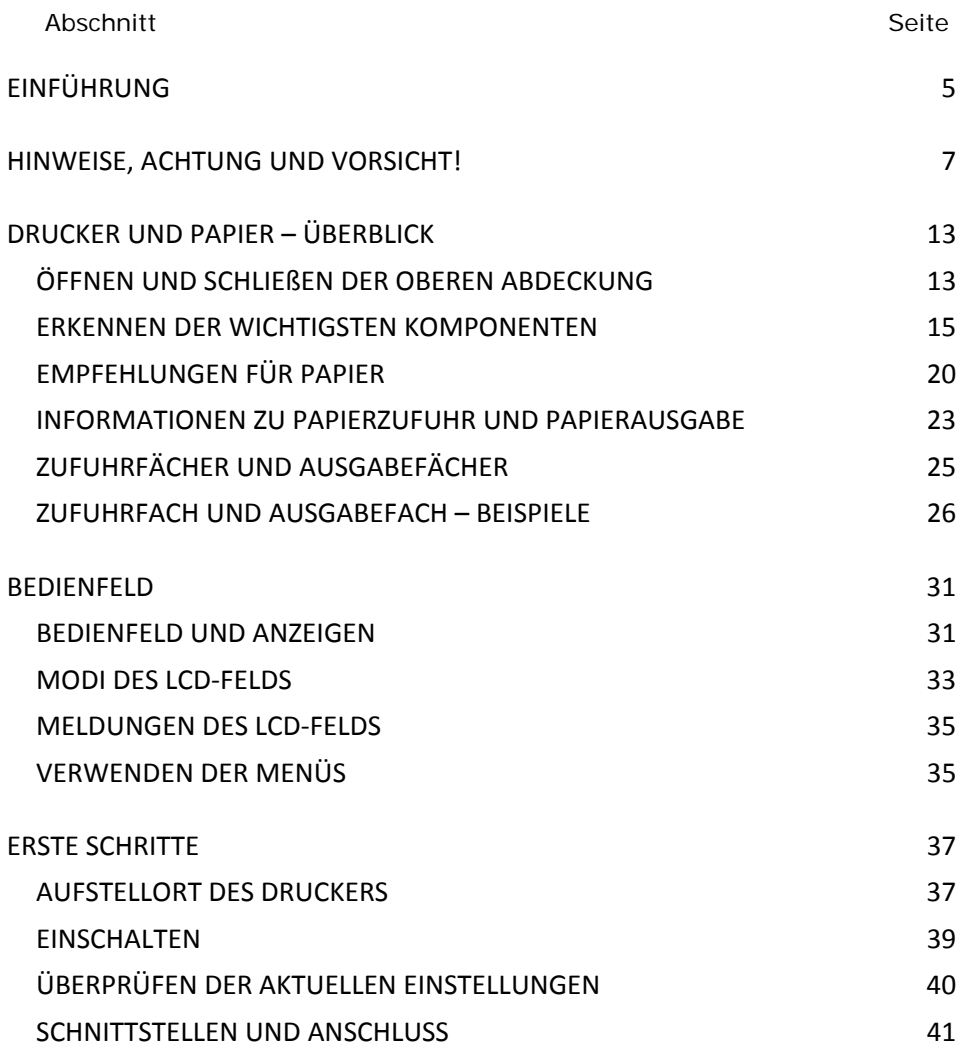

\_\_\_\_\_\_\_\_\_\_\_\_\_\_\_\_\_\_\_\_\_\_\_\_\_\_\_\_\_\_\_\_\_\_\_\_\_\_\_\_\_\_\_\_\_\_\_\_\_\_\_\_\_\_\_\_\_\_\_\_\_\_\_\_\_

MICROPLEX F36C Drucker Benutzerhandbuch Version 1.2

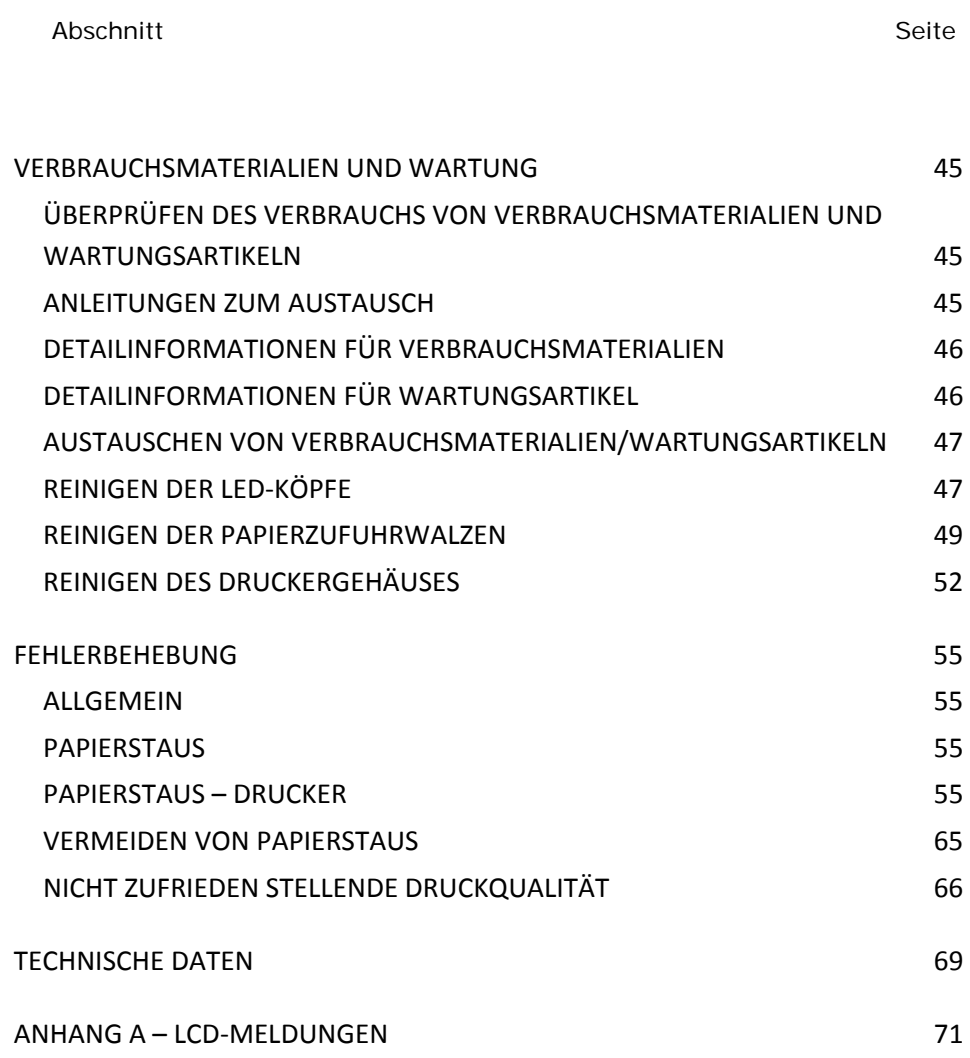

# **EINFÜHRUNG**

<span id="page-4-0"></span>Herzlichen Glückwunsch zum Erwerb dieses MICROPLEX -Farbdruckers. Ihr neuer Drucker verfügt über fortschrittliche Funktionen und erstellt mit hoher Geschwindigkeit lebendige colourFarbdrucke sowie scharfe Schwarzweißdrucke auf einer Reihe von Druckmedien für das Büro.

# **LEISTUNGSMERKMALE**

Die folgenden Leistungsmerkmale gehören standardmäßig zum Lieferumfang aller Modelle:

- **>** Schneller Farbdruck von attraktiven colourFarbpräsentationen und anderen Dokumenten mit bis zu 36 Seiten pro Minute in Vollfarbecolour
- **>** Schneller und effizienter Schwarzweißdruck von allgemeinen Dokumenten, die keine colourFarbe erfordern, mit bis zu 40 Seiten pro Minute
- **>** max. Druckauflösung von 1200 x 600 dpi (dots per inch = Punkte pro Zoll) für Bildreproduktion hoher Qualität mit feinsten Details
- **>** Einzeldurchlauf-ColourFarbdigital-LED-Technologie für schnelle Druckverarbeitung
- **>** Netzwerkanschluss über 10Base-T, 100Base-TX und 1000Base-T zur gemeinsamen Nutzung dieses wertvollen Geräts mit anderen Anwendern im Büronetzwerk
- **>** USB 2.0 und Parallelschnittstelle (IEEE-1284)

## **Hinweise**

Der Drucker F36C wurde weiterentwickelt, damit er für das MICROPLEX F36 Drucksystem verwendet werden kann. Das MICROPLEX F36 Drucksystem ist eine Kombination aus

\_\_\_\_\_\_\_\_\_\_\_\_\_\_\_\_\_\_\_\_\_\_\_\_\_\_\_\_\_\_\_\_\_\_\_\_\_\_\_\_\_\_\_\_\_\_\_\_\_\_\_\_\_\_\_\_\_\_\_\_\_\_\_\_\_

MICROPLEX F36C Drucker Benutzerhandbuch Version 1.2

diesem F36C (ein Vollfarbdrucker für Einzelblattmedien) mit der MICROPLEX Traktoreinheit.

Dies ermöglicht dem MICROPLEX F36 Drucksystem, sowohl Endlos- als auch Einzelblattmedien mit dem selben Drucker zu verarbeiten.

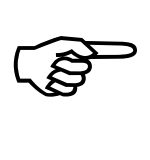

**Die in diesem Handbuch aufgeführten Bildschirmanzeigen, Meldungen und Funktionen können aufgrund von Verbesserungen und Modifizierungen von denen am aktuellen Gerät abweichen.**  Eine spezielle Drucker-Engine-Firmware ist erforderlich, um die technischen Anforderungen zu erfüllen. Aus diesem Grund können bei verschiedenen Anwendungen einige Druckerfunktionen von den Beschreibungen in diesem Handbuch abweichen oder nicht verfügbar sein.

MICROPLEX F36C Drucker Benutzerhandbuch Version 1.2

# **HINWEISE, ACHTUNG UND VORSICHT!**

*HINWEIS*

*Ein Hinweis enthält zusätzliche Informationen, die den Haupttext ergänzen.*

### **ACHTUNG!**

**"Achtung" bietet weitere Informationen, die bei Nichtbeachtung zu Fehlfunktionen oder Geräteschäden führen können.**

# **VORSICHT!**

**"Vorsicht" bietet weitere Informationen, die bei Nichtbeachtung Risiken bergen oder zu Körperverletzung führen können.**

### **Sicherheits- und Warnhinweise (SAFETY WARNINGS)**

Lesen Sie bitte die Sicherheits- und Warnhinweise auf den folgenden Seiten sorgfältig durch, bevor Sie den Drucker in Betrieb nehmen.

#### **Abbildungen**

Die Abbildungen in diesem Dokument einschließlich der gezeigten Ausstattungen des Druckers dienen nur zur Veranschaulichung. Ihr Gerät kann von dem gezeigten Stand abweichen.

MICROPLEX F36C Drucker Benutzerhandbuch Version 1.2

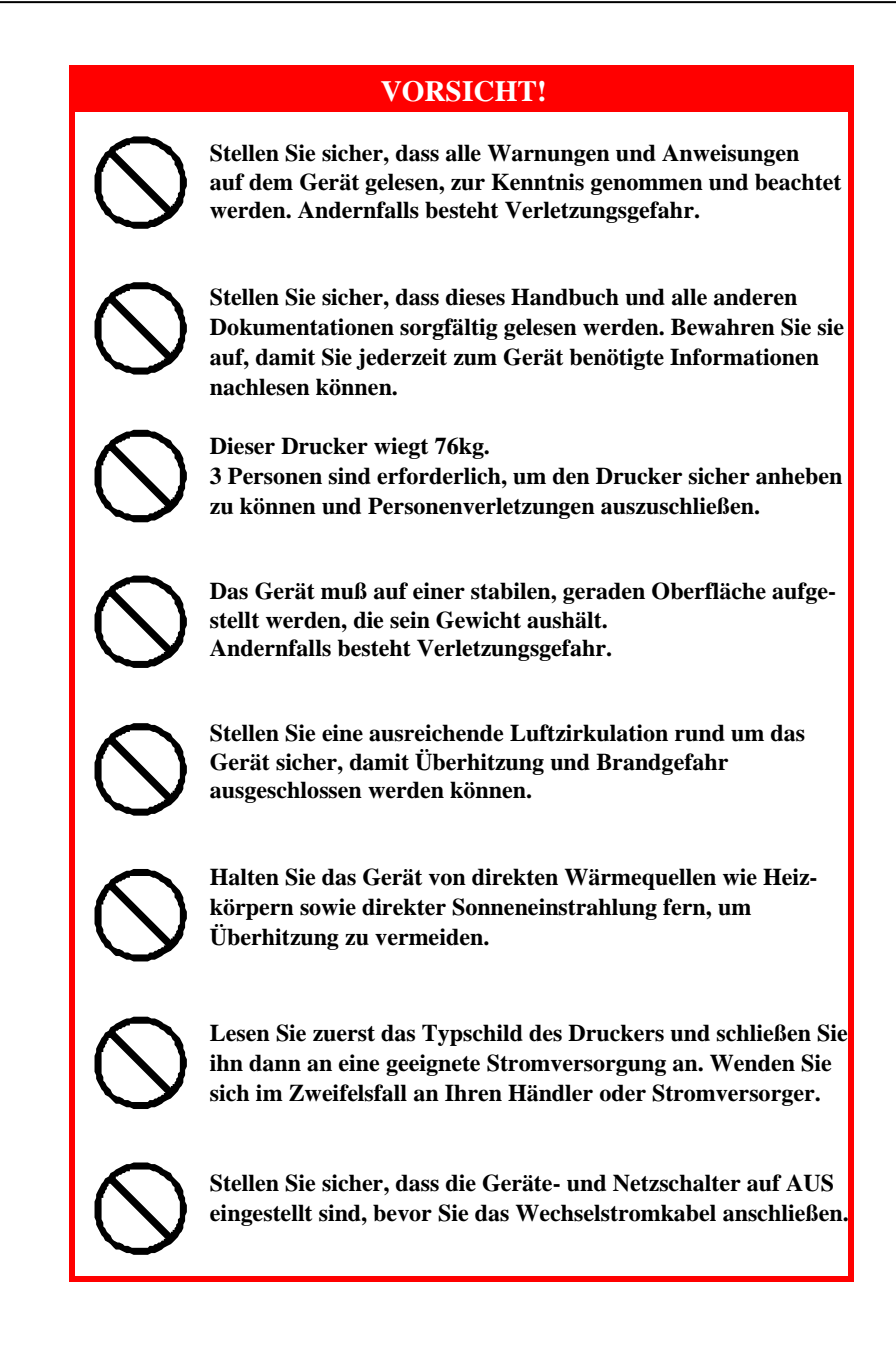

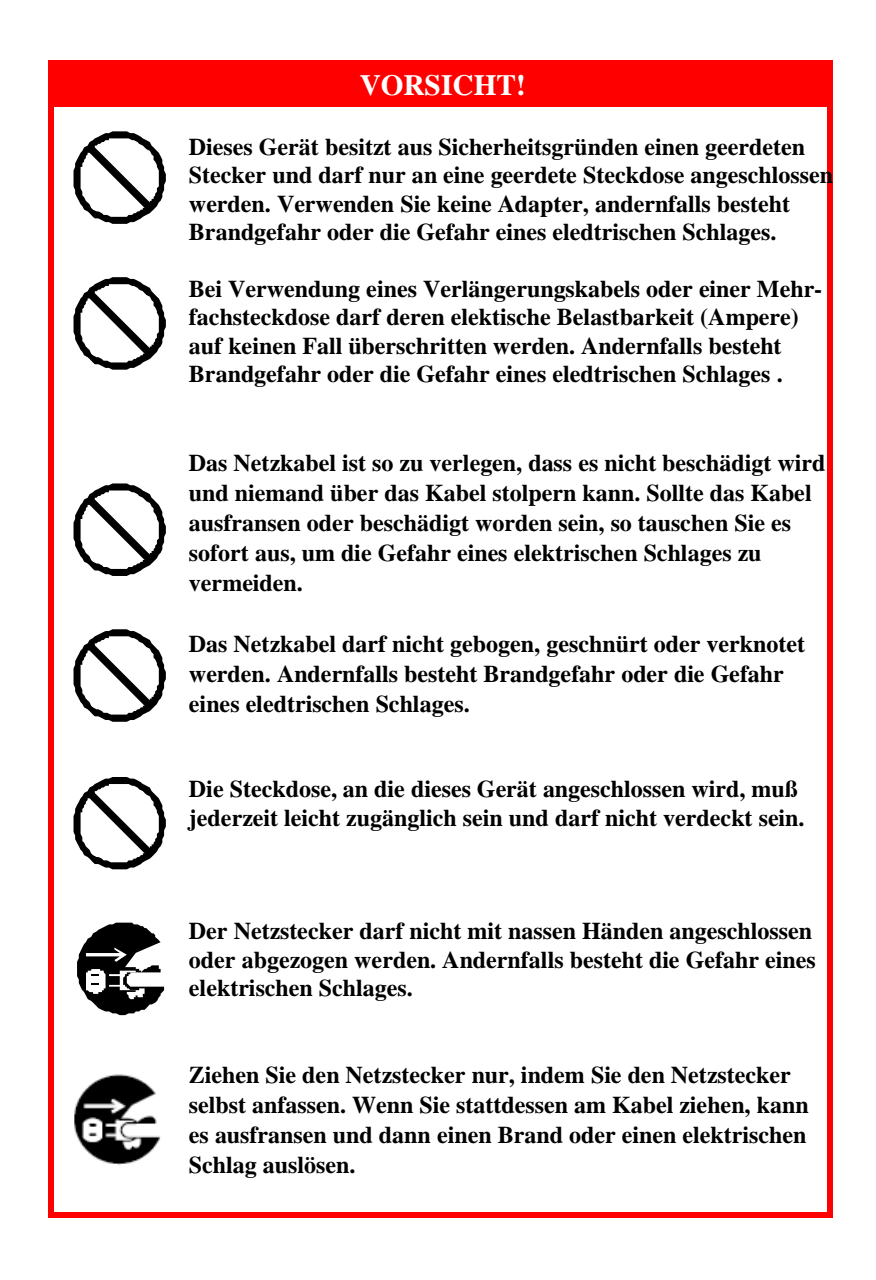

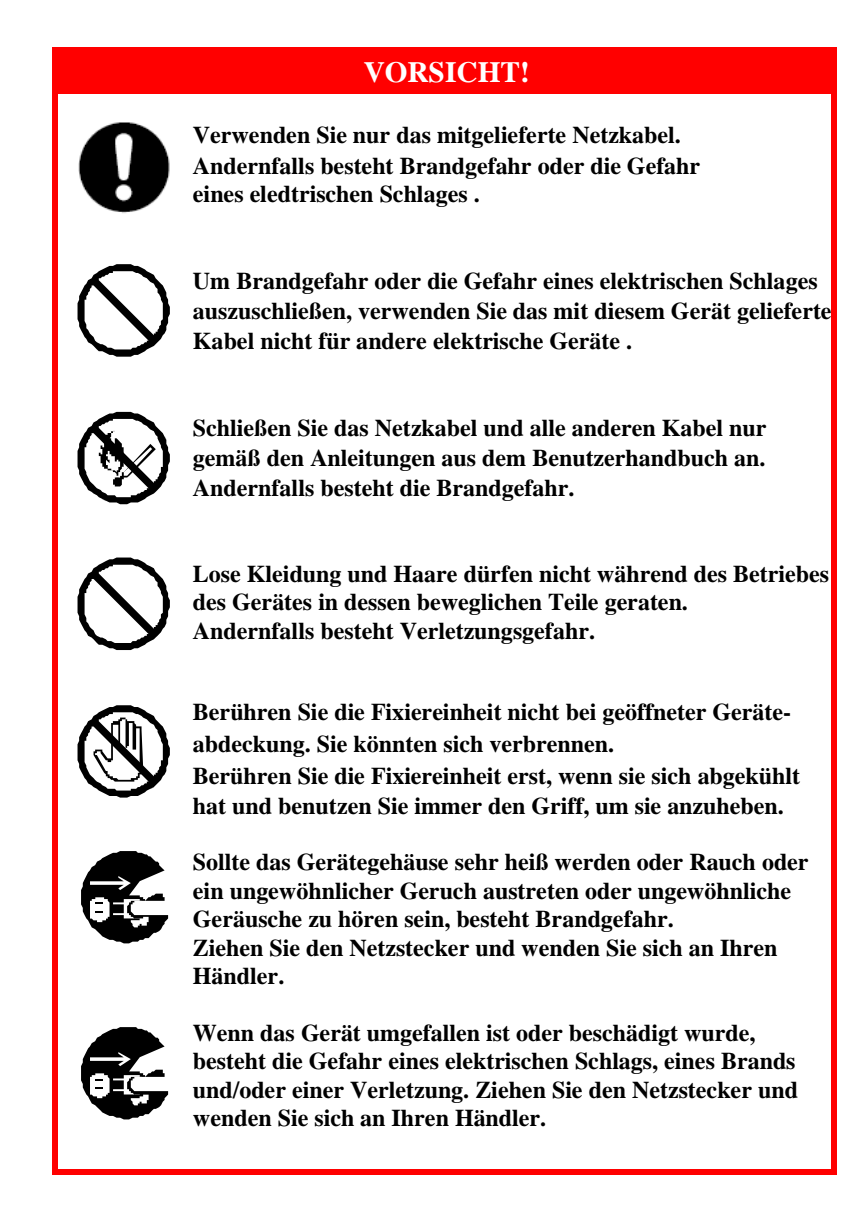

<span id="page-10-0"></span>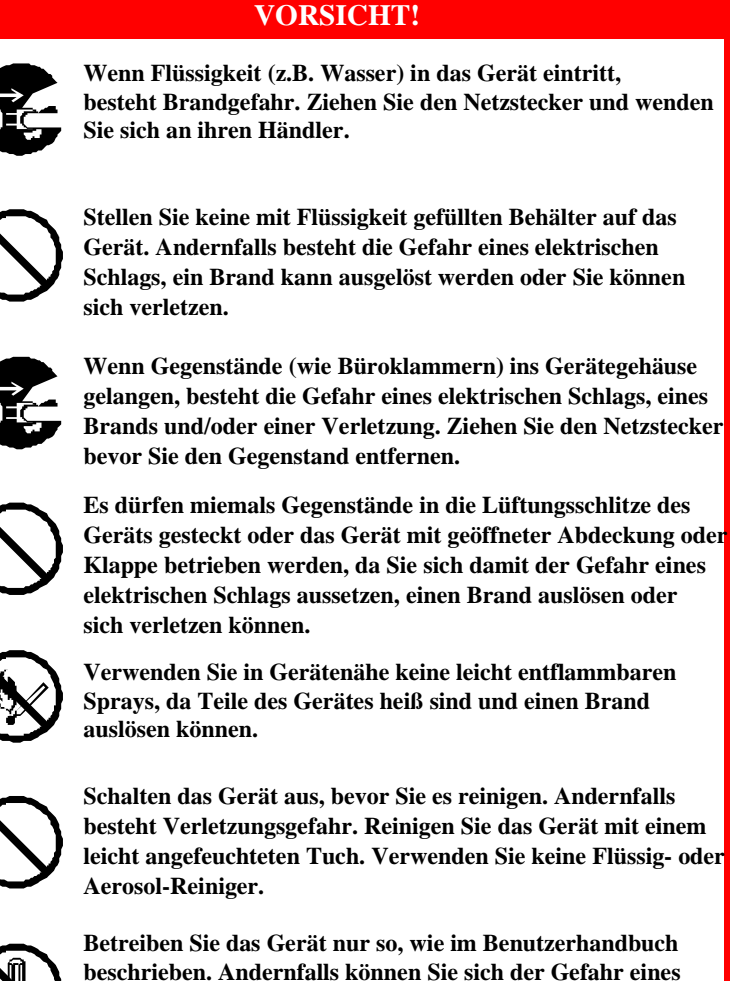

**Betreiben Sie das Gerät nur so, wie im Benutzerhandbuch beschrieben. Andernfalls können Sie sich der Gefahr eines elektrischen Schlags aussetzen, einen Brand auslösen und/oder sich verletzen.**

MICROPLEX F36C Drucker Benutzerhandbuch Version 1.2

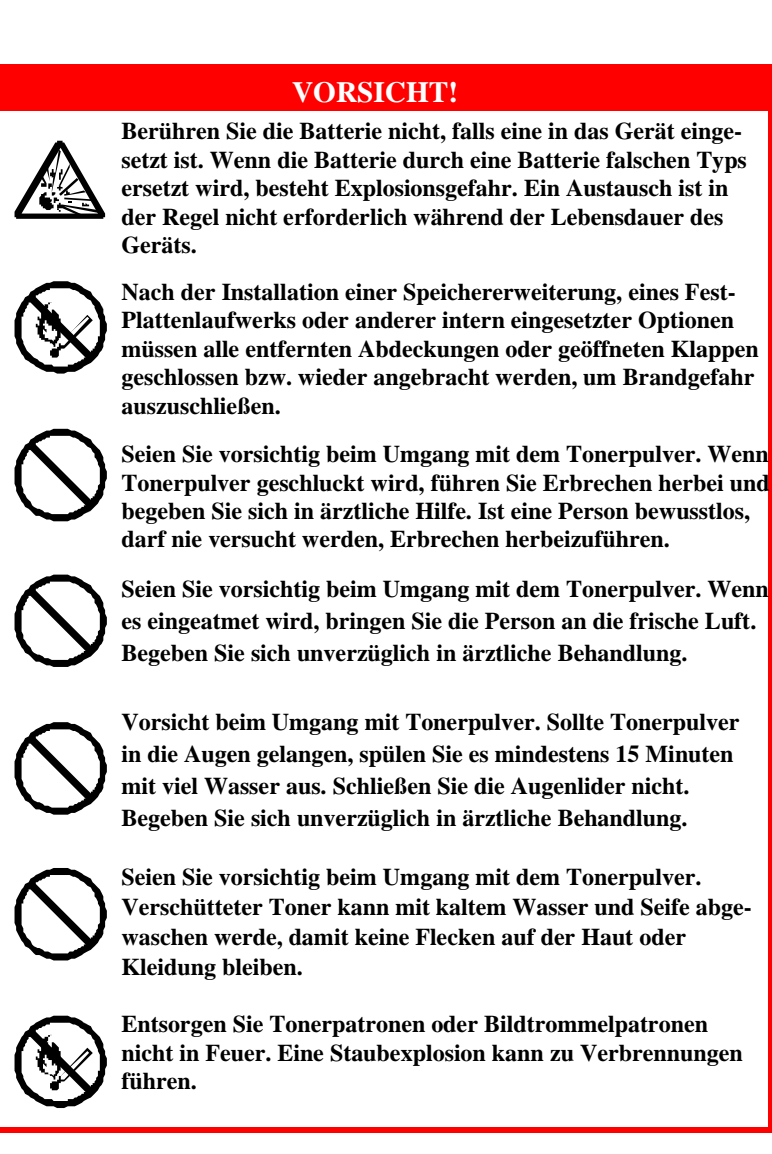

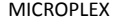

# **DRUCKER UND PAPIER – ÜBERBLICK**

# <span id="page-12-0"></span>*ÖFFNEN UND SCHLIEßEN DER OBEREN ABDECKUNG*

# **ACHTUNG!**

<span id="page-12-1"></span>**Um Zugang zur Druckerinnenseite zu erhalten, achten Sie darauf, dass die obere Abdeckung vollständig geöffnet ist.**

Öffnen Sie die obere Abdeckung, indem Sie deren Griff (1) drücken, um den Verschluss zu lösen und die Abdeckung anzuheben.

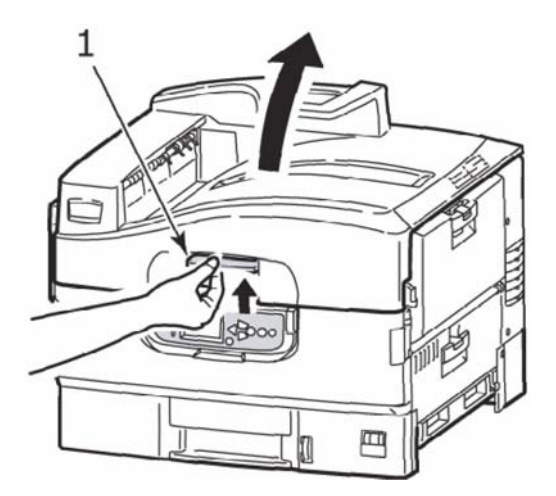

MICROPLEX F36C Drucker Benutzerhandbuch Version 1.2

Schließen Sie die obere Abdeckung, indem Sie sie behutsam bis zum Anschlag auf halbem Weg andrücken (1). Drücken Sie die Abdeckung dann fester an, um sie vollständig zu schließen. Achten Sie darauf, dass die Abdeckung fest verschlossen ist.

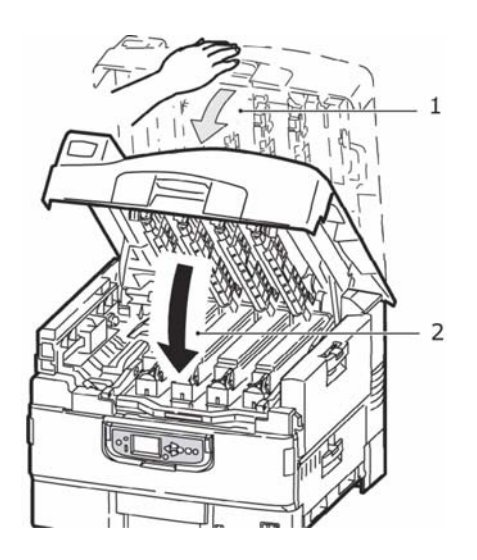

MICROPLEX F36C Drucker Benutzerhandbuch Version 1.2

# *ERKENNEN DER WICHTIGSTEN KOMPONENTEN*

Die wichtigsten Komponenten des Druckers sind in der unten stehenden Tabelle dargestellt.

- <span id="page-14-0"></span>**1.** Papierhalterung
- **2.** Obere Abdeckung (Ausgabefach Face Down)
- **3.** MZ-Fach (Mehrzweckfach)
- **4.** Seitenabdeckung Fach 1
- **5.** Aufkleber für die Papiergröße
- **6.** Mengenanzeige für Papier
- **7.** Fach 1 (Papierfach)
- **8.** Bedienfeld
- **9.** Griff der oberen Abdeckung

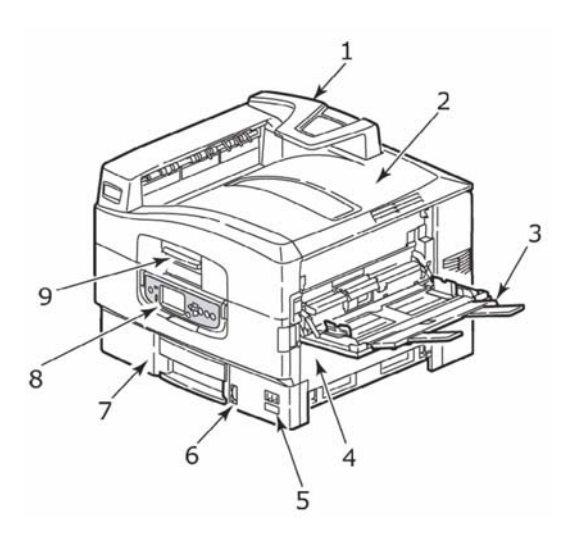

MICROPLEX F36C Drucker Benutzerhandbuch Version 1.2

- **10.** Ausgabefach Face Down
- **11.** Netzschalter (Ein/Aus)
- **12.** Ausgabefach Face Up

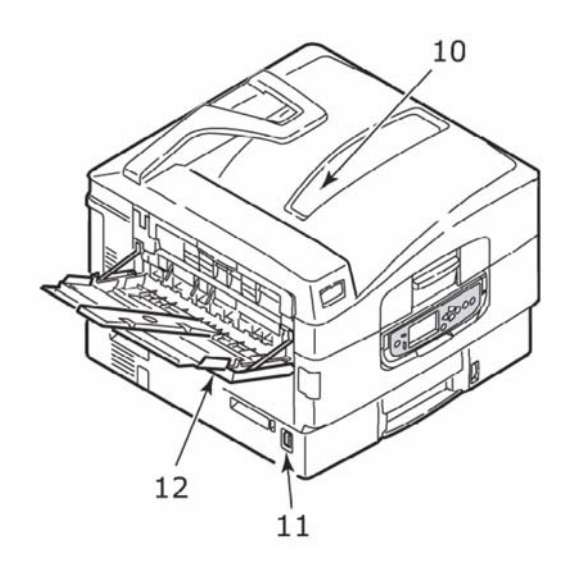

- **13.** Schnittstelleneinheit
- **14.** Netzwerkschnittstellenanschluss
- **15.** Anschluss parallele Schnittstelle
- **16.** Anschluss USB-Schnittstelle
- **17.** Netzanschluss
- **18.** Lüftungsschlitze

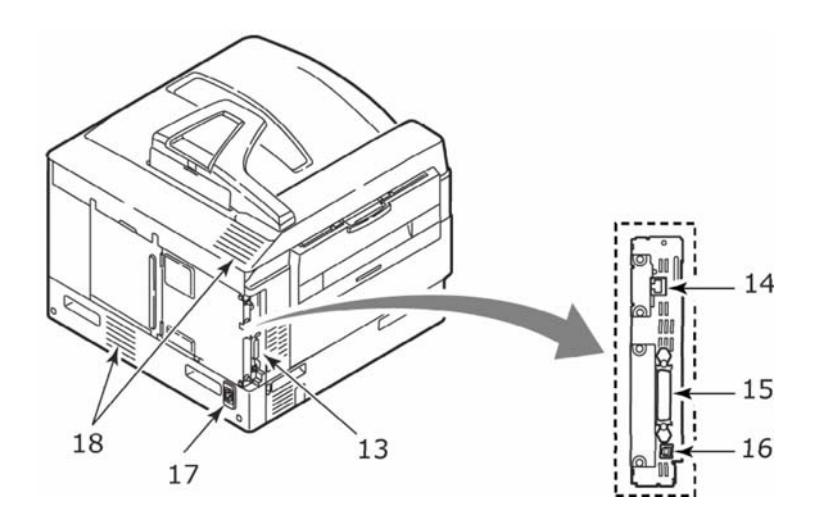

- **19.** Bildtrommel und Tonerpatrone (Cyan)
- **20.** Bildtrommel und Tonerpatrone (Magenta)
- **21.** Bildtrommel und Tonerpatrone (Gelb)
- **22.** Bildtrommel und Tonerpatrone (Schwarz)
- **23.** Tonerpatrone
- **24.** Bildtrommel
- **25.** Fixiereinheit
- **26.** LED-Köpfe

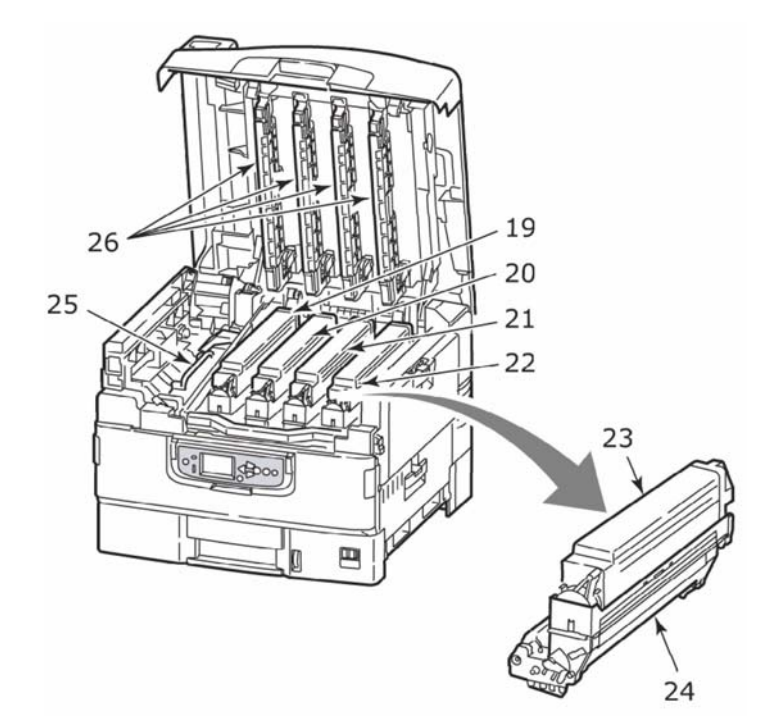

\_\_\_\_\_\_\_\_\_\_\_\_\_\_\_\_\_\_\_\_\_\_\_\_\_\_\_\_\_\_\_\_\_\_\_\_\_\_\_\_\_\_\_\_\_\_\_\_\_\_\_\_\_\_\_\_\_\_\_\_\_\_\_\_\_

- **27.** Transportbandeinheit
- **28.** Griff des Bildtrommelkorbs
- **29.** Bildtrommelkorb

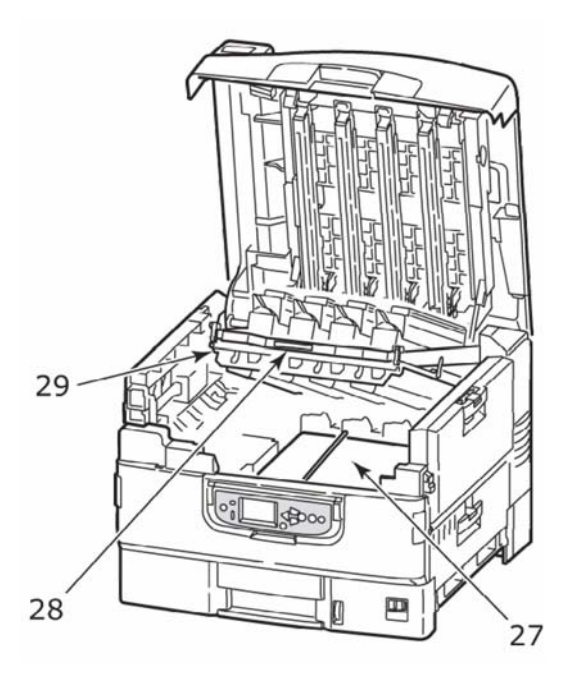

# *EMPFEHLUNGEN FÜR PAPIER*

Der Drucker kann verschiedene Papiersorten mit einer Reihe von Papiergewichten und -größen sowie Transparentfolien und Briefumschläge bedrucken. Dieser Abschnitt enthält allgemeine Empfehlungen zur Wahl der Druckmedien und ihrer Verwendung.

<span id="page-19-0"></span>Die beste Leistung wird mit Standardpapier mit einem Gewicht von 75 bis 90 g/m², das zur Verwendung in Kopierern und Laserdruckern vorgesehen ist, erzielt. Geeignete Produkte sind:

- **>** Ajro Wiggins Colour Solutions 90 g/m²
- **>** Colour Copy von Mondi

Stark geprägtes oder sehr grob strukturiertes Papier wird nicht empfohlen.

**Vorbedrucktes Briefpapier** kann verwendet werden, aber die Druckfarbe muss die hohen Fixiertemperaturen, die beim Drucken zur Anwendung kommen, aushalten können. Das verwendete **Glanzpapier** muss speziell für elektrofotografische Drucker ausgelegt sein. Es darf während des thermischen Fixierungsprozesses nicht schmelzen, seine Qualität verändern oder sich verziehen. Eine geeignete Sorte ist Excellent Gloss (A4, A3 und A3-Übergröße) für Oki Farbdrucker.

#### *HINWEIS*

*Machen Sie stets einen Probedruck, um zu überprüfen, ob die Ausgabeergebnisse zufriedenstellend sind.*

*Beim Drucken auf Glanzpapier können sich unerwartete Ergebnisse einstellen:*

- *> Anders als bei Normalpapier kann beim Drucken auf Glanzpapier häufig ein leichter Tonerfilm entstehen oder die Bilder werden heller gedruckt.*
- *> In einer Umgebung mit hoher Temperatur und Feuchtigkeit ist ein leichter Tonfilm auf dem Glanzpapier wahrscheinlich. Glanzpapier wird am besten in einer Umgebung mit einer Temperatur von weniger als 25 °C und einer Feuchtigkeit von weniger als 60 % eingesetzt.*
- *> Ein Bildversatz ist möglich, insbesondere beim Drucken von Bildern mit hoher Dichte oder beim Drucken mehrerer Exemplare.*
- *> Aufgrund seiner Beschichtung kann Glanzpapier "verrutschen", wenn es in den*

 *Drucker eingezogen wird.*

MICROPLEX F36C Drucker Benutzerhandbuch Version 1.2

**Briefumschläge** dürfen nicht verzogen, wellig oder andersweitig verformt sein. Die Verschlussklappe sollte rechteckig sein. Der Kleber muss der hohen Fixiertemperatur im Drucker widerstehen können. Fensterbriefumschläge sind nicht geeignet.

**Transparentfolien** sollten für Verwendung in Kopierern und Laserdruckern vorgesehen sein. Vermeiden Sie vor allem Transparentfolien, die manuell mit Marker-Stiften beschriftet werden sollen. Sie schmelzen im Fixierer und beschädigen ihn.

**Etiketten** sollten für die Verwendung in Kopierern und Laserdruckern vorgesehen sein. In diesem Fall ist das gesamte Trägerblatt von Etiketten bedeckt. Der Drucker kann durch andere Arten von Etiketten beschädigt werden, wenn sich Etiketten beim Druckvorgang lösen. Geeignete Produkte sind:

- **>** Avery White Laser Label 7162, 7664, 7666 (A4) oder 5161 (Letter)
- **>** Kokuyo A693X (A4) oder A650 (B5)

MICROPLEX F36C Drucker Benutzerhandbuch Version 1.2

# *INFORMATIONEN ZU PAPIERZUFUHR UND PAPIERAUSGABE*

In der folgenden Tabelle werden Papierparameter Zufuhrfächern Ausgabebereichen (Ausgabefach Face Down und Ausgabefach Face Up) zugeordnet.

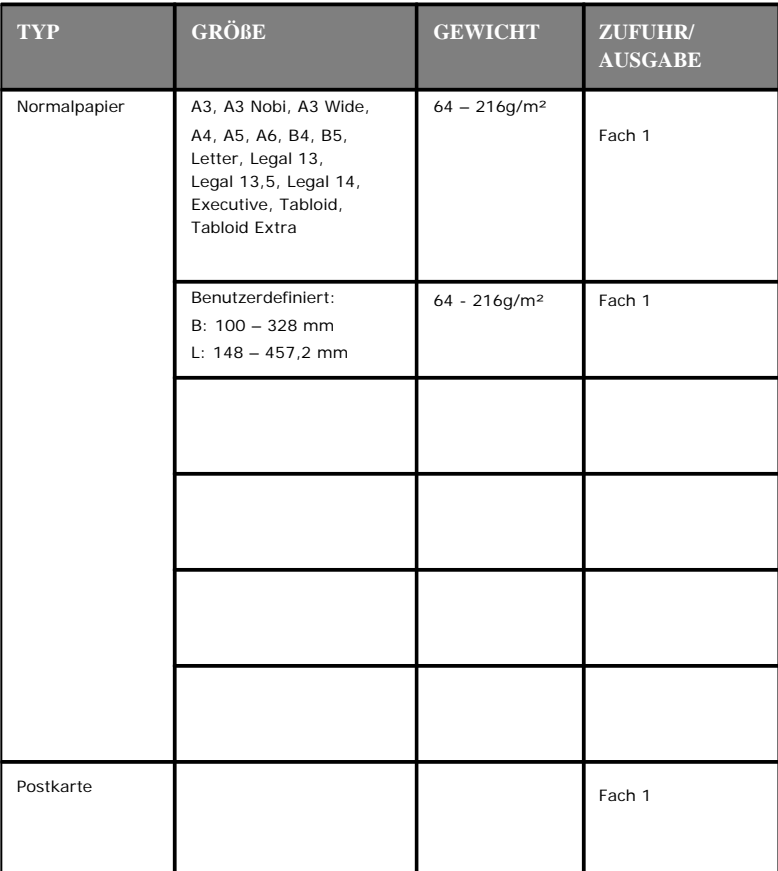

MICROPLEX F36C Drucker Benutzerhandbuch Version 1.2

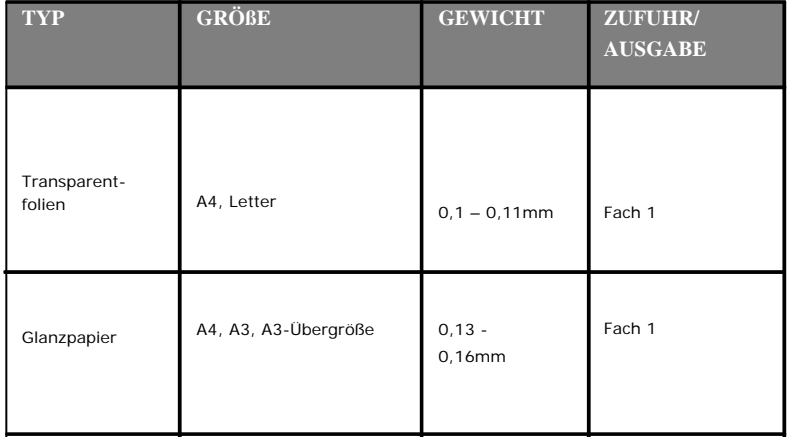

# *ZUFUHRFÄCHER UND AUSGABEFÄCHER*

## <span id="page-24-0"></span>**FACH 1**

Fach 1 ist das Standard-Zufuhrfach für unbedrucktes Papier und kann bis zu 530 Blatt Papier aufnehmen.

### **AUSGABEFACH FACE DOWN**

Das Ablagefach für Vorderseite unten befindet sich auf der Oberseite des Druckers und ist für maximal 500 Blatt Standardpapier mit einem Gewicht von 80 g/m<sup>2</sup> ausgelegt. Es unterstützt Papiergewichte von 64 – 216 g/m². Seiten, die in Lesereihenfolge (Seite 1 zuerst) gedruckt werden, werden in Lesereihenfolge abgelegt (letzte Seite oben, Vorderseite unten).

MICROPLEX F36C Drucker Benutzerhandbuch Version 1.2

# *ZUFUHRFACH UND AUSGABEFACH – BEISPIELE*

# **EINLEGEN VON PAPIER IN FACH 1**

<span id="page-25-0"></span>Im folgenden Beispiel wird Fach 1 verwendet.

- **1.** Ziehen Sie Fach 1 heraus.
- **2.** Drücken Sie den hinteren Papieranschlag (1) und stellen Sie ihn auf die erforderliche Papiergröße ein.

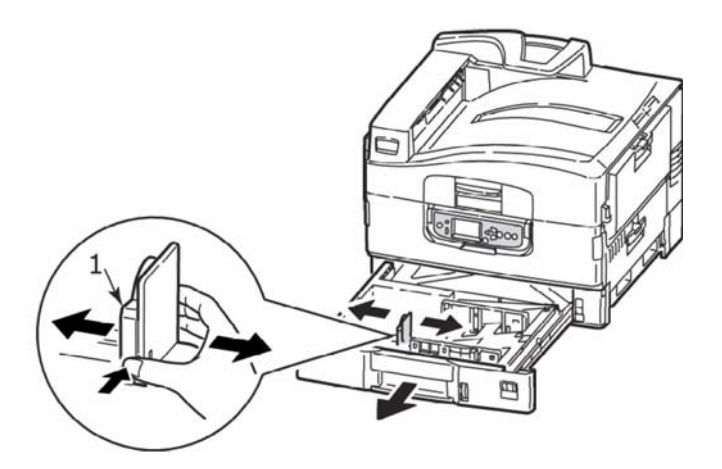

**3.** Fächern Sie das Papier auf, das eingelegt werden soll, und stoßen Sie die Kanten das Stapels auf eine ebene Fläche auf, um sie aneinander auszurichten.

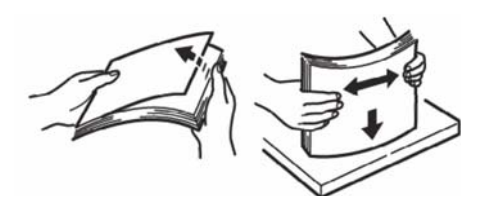

\_\_\_\_\_\_\_\_\_\_\_\_\_\_\_\_\_\_\_\_\_\_\_\_\_\_\_\_\_\_\_\_\_\_\_\_\_\_\_\_\_\_\_\_\_\_\_\_\_\_\_\_\_\_\_\_\_\_\_\_\_\_\_\_\_ MICROPLEX F36C Drucker Benutzerhandbuch Version 1.2

**4.** Legen Sie das Papier (Vorderseite nach unten und Oberkante nach rechts bei Papier mit Briefkopf), drücken Sie die Zungen (2) auf der Papierführung an und stellen Sie die Führungen (3) so ein, dass das Papier genau anliegt.

So verhindern Sie Papierstaus:

- **>** Lassen Sie keinen Freiraum zwischen dem Papier und den Papierführungen und dem hinteren Anschlag.
- **>** Legen Sie nicht zu viel Papier in die Papierkassette ein. Die Kapazität richtet sich nach der Papiersorte.
- **>** Legen Sie kein beschädigtes Papier ein.
- **>** Legen Sie nie gleichzeitig Papier unterschiedlicher Größe ein.

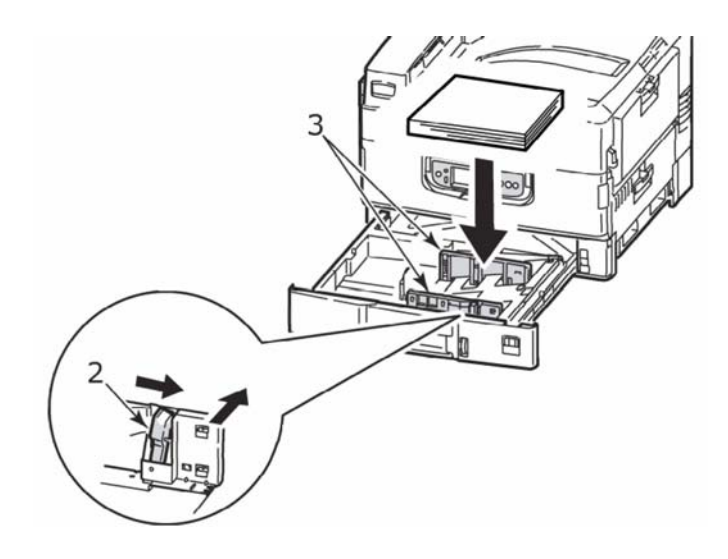

MICROPLEX F36C Drucker Benutzerhandbuch Version 1.2

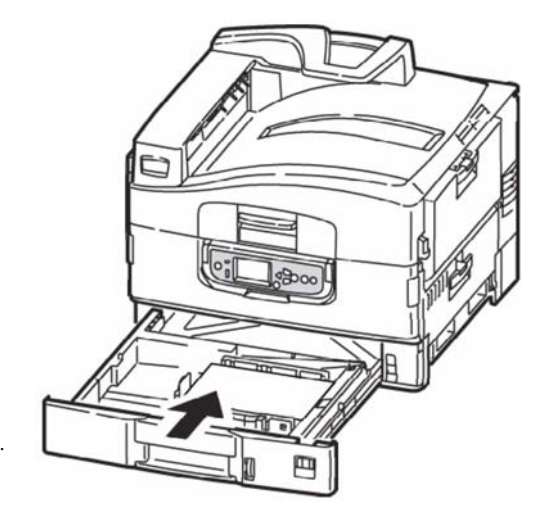

**5.** Schieben Sie das Fach behutsam in den Drucker zurück.

MICROPLEX F36C Drucker Benutzerhandbuch Version 1.2

### **VERWENDEN DER AUSGABEFÄCHER**

#### **Ausgabefach Face Down**

Wenn das Ausgabefach Face Up (1) auf der linken Seite des Druckers geschlossen ist (normale Position), wird das Papier über das Ausgabefach Face Down auf der Oberseite des Druckers ausgegeben.

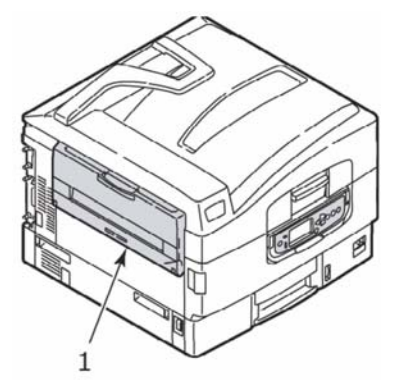

### **Ablagefach Face Up**

Das Ausgabefach Face Up wird für schweres Papier (Karton usw.), Umschläge, Transparentfolien und Etiketten verwendet.

**1.** Öffnen Sie das Ausgabefach (1).

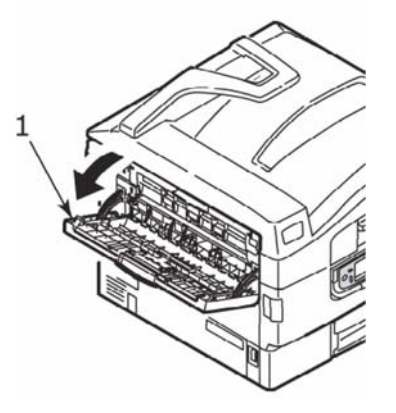

MICROPLEX F36C Drucker Benutzerhandbuch Version 1.2

**2.** Drehen Sie die Papierstütze (2).

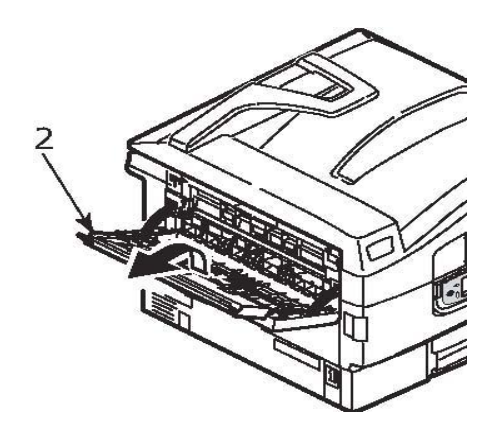

**3.** Schwenken Sie die Verlängerung der Papierstütze (3) aus.

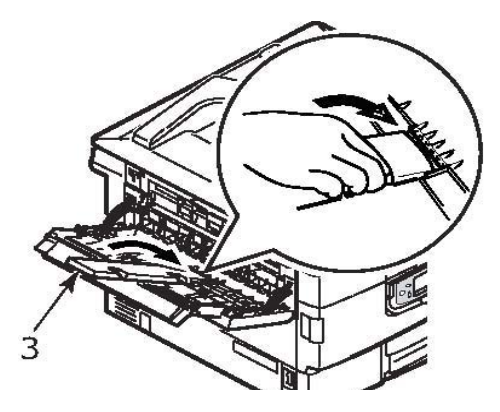

MICROPLEX F36C Drucker Benutzerhandbuch Version 1.2

# **BEDIENFELD**

<span id="page-30-0"></span>Für erhöhten Bedienkomfort kann das Bedienfeld um (maximal) 90° im Verhältnis zur Grundposition (1) nach oben geschwenkt werden.

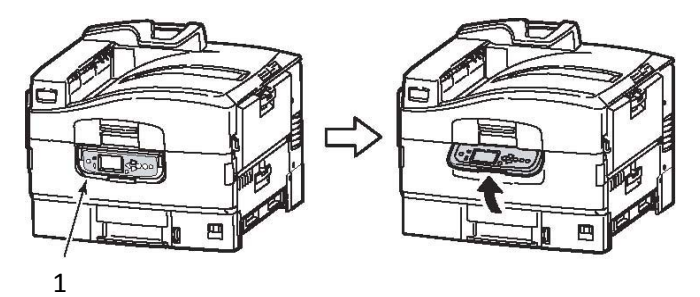

# *BEDIENFELD UND ANZEIGEN*

Die Bestandteile des Bedienfelds sind im Folgenden dargestellt und werden kurz erläutert:

<span id="page-30-1"></span>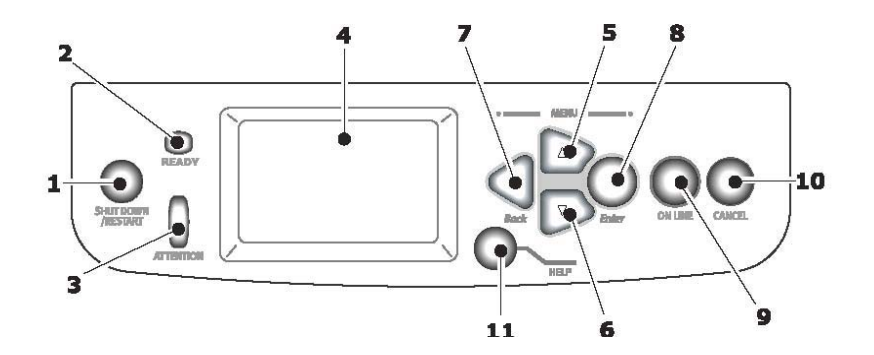

### **1. Taste Shutdown/Restart (Beenden/Neustart)**

Halten Sie diese Taste länger als zwei Sekunden für einen Soft-Shutdown gedrückt. Wenn Sie die Taste erneut drücken, wird ein Neustart durchgeführt. Mit dem Schalter **Power** (Netz) schalten Sie den Drucker vollständig aus.

MICROPLEX F36C Drucker Benutzerhandbuch Version 1.2

## **2. Ready- (Bereit-)Anzeige**

An: Bereit zu drucken

Blinkt: Druckdaten werden verarbeitet

Aus: Es können keine Daten empfangen werden (offline)

### **3. Attention- (Achtung-)**

Aus: Normaler Betrieb

Blinkt: Ein oder mehrere Fehler sind aufgetreten, aber der Druckvorgang kann fortgesetzt werden

An: Ein oder mehrere Fehler sind aufgetreten, und der Druckvorgang kann nicht fortgesetzt werden

### **4. LCD-Feld**

Hier werden Status- und Setup-Informationen des Druckers sowie Hilfeinformationen für den Benutzer in der gewählten Sprache angezeigt.

### **5. Taste Pfeil nach oben**

Zum Eingeben des Menümodus und Aktivieren der Aufwärtsbewegung in der angezeigten Menüpunktliste.

### **6. Taste Pfeil nach unten**

Zum Eingeben des Menümodus und Aktivieren der Abwärtsbewegung in der angezeigten Menüpunktliste.

### **7. Taste Back (Zurück)**

Kehrt zum vorherigen übergeordneten Menüpunkt zurück.

### **8. Taste Enter (Eingabe)**

Zum Eingeben des Menümodus und Auswählen des auf dem LCD-Feld hervorgehobenen Menüpunkts

## **9. Taste Online**

Zum Umschalten zwischen Online-Modus (Drucker ist bereit, Daten zu empfangen) und Offline-Modus (Drucker ist nicht bereit, Daten zu empfangen)

### **10. Taste Cancel (Abbrechen)**

Bricht den aktuellen Druckauftrag ab.

# **11. Taste Help (Hilfe)**

Zum Abrufen weiterer Text- oder Bilddaten, die die auf dem LCD-Feld angezeigten Informationen ergänzen.

MICROPLEX F36C Drucker Benutzerhandbuch Version 1.2

# *MODI DES LCD-FELDS*

Auf dem LCD-Feld kann Folgendes angezeigt werden:

- **>** Statusinformationen
- **>** Informationen zu Menüfunktionen
- **>** Konfigurationsinformationen
- **>** Hilfeinformationen

### **STATUSINFORMATIONEN**

Zu drei Druckerzuständen sind Statusinformationen verfügbar:

Im Informationszustand, z. B. Drucker inaktiv oder druckt, kann der Drucker Druckaufträge verarbeiten.

In Warnungszustand hat der Drucker kleinere Probleme angetroffen, kann aber noch Druckaufträge verarbeiten.

Im Fehlerzustand hat der Drucker ein Problem angetroffen und kann den Druckvorgang erst fortsetzen, nachdem der Benutzer eingegriffen und den Fehler behoben hat.

Der Druckerstatus wird in den beiden oberen Zeilen des Display-Felds angezeigt. Am unteren Rand des Display-Felds wird normalerweise ein Balkendiagramm zum Tonerstand eingeblendet.

#### **INFORMATIONEN ZU MENÜFUNKTIONEN**

Drei Arten von Menüinformationen sind verfügbar:

Benutzermenüs: werden durch Drücken der Taste **Enter** (Eingabe), der Taste **Pfeil nach oben** oder der Taste **Pfeil nach unten** auf dem Bedienfeld aktiviert. In diesen Menüs kann der Benutzer diverse Einstellungen für den Betrieb des Druckers vornehmen.

Administrator-Menü: wird aktiviert, indem die Taste **Enter** (Eingabe) länger als zwei Sekunden gedrückt wird, während das Druckernetzteil (einschl. Neustart) eingeschaltet wird. Dieses Menü steht nur Administratoren zur Verfügung. Es schränkt die Änderungen ein, die die Benutzer in den verschiedenen Benutzermenüs vornehmen können.

Menü System Maintenance (Systemwartung): wird aktiviert, indem die Taste **Pfeil nach oben** und die Taste

\_\_\_\_\_\_\_\_\_\_\_\_\_\_\_\_\_\_\_\_\_\_\_\_\_\_\_\_\_\_\_\_\_\_\_\_\_\_\_\_\_\_\_\_\_\_\_\_\_\_\_\_\_\_\_\_\_\_\_\_\_\_\_\_\_

MICROPLEX F36C Drucker Benutzerhandbuch Version 1.2

**Pfeil nach unten** länger als zwei Sekunden gedrückt werden, während das Druckernetzteil (einschl. Neustart) eingeschaltet wird. Dieses Menü steht nur Experten zur Verfügung, um Druckerkonfigurationen und Sonderfunktionen einzustellen.

### **KONFIGURATIONSINFORMATIONEN**

Die Konfigurationsinformationen informieren über die Druckerkonfiguration, beispielsweise über die Versionen der internen Firmware.

Sie können in den Menüoptionen aller Ebenen blättern, indem Sie mit den Tasten **Pfeil nach oben**/**Pfeil nach unten** eine Option auf der jeweiligen Ebene hervorheben und auswählen, indem Sie die Taste **Enter** (Eingabe) drücken. Wenn das Menü der untersten Ebene ausgewählt wurde, können Sie seine Einstellung ändern, indem Sie den hervorgehobenen Wert in der Liste auswählen oder einen numerischen Wert eingeben. In anderen Fällen können Sie Konfigurationsinformationen anzeigen oder drucken.

#### **HILFEMODUS**

Wenn ein Fehler aufgetreten ist, drücken Sie die Taste **Help** (Hilfe). Mithilfe der angezeigten Informationen können Sie den Fehler beheben.

MICROPLEX F36C Drucker Benutzerhandbuch Version 1.2

# *MELDUNGEN DES LCD-FELDS*

<span id="page-34-0"></span>Die auf dem LCD-Feld angezeigten Meldungen, die ggf. von Hilfemeldungen ergänzt werden, sollen selbsterklärend sein. Weitere Informationen über typische Meldungen finden Sie in "Anhang A – LCD-Meldungen" .

# *VERWENDEN DER MENÜS*

<span id="page-34-1"></span>Mit den Tasten **Enter** (Eingabe), **Pfeil nach oben**, **Pfeil nach unten** und **Back** (Zurück) können Sie in den Druckermenüs blättern. Sie können Einstellungen ändern (z. B. die Papiergröße für Fach 1) oder Informationen anzeigen (z. B. wie viel Verbrauchsmaterial verbraucht wurde).

Viele Menüeinstellungen können und werden häufig von den Einstellungen der Windows-Druckertreiber überschrieben. Für mehrere Druckertreiber-Einstellungen kann jedoch die "Druckereinstellung" belassen werden. Dann kommen die in den Druckermenüs vorgenommenen Einstellungen zur Anwendung.

Die folgenden Schritte sind typisch für die Verwendung der Menüs:

- **1.** Achten Sie darauf, dass auf dem LCD-Feld angezeigt wird, dass der Drucker bereit ist zu drucken.
- **2.** Aktivieren Sie den Benutzermenümodus, indem Sie nach Bedarf entweder die Taste **Enter** (Eingabe) oder die Taste **Pfeil nach oben** oder **Pfeil nach unten** drücken. Drücken Sie die letztgenannten Tasten so oft, bis das gewünschte Menü in der Menüliste hervorgehoben wird.
- **3.** Drücken Sie die Taste **Enter** (Eingabe), um dieses Menü auszuwählen.
- **4.** Drücken Sie die Tasten **Pfeil nach oben** oder **Pfeil nach unten** so oft, bis der gewünschte Menüpunkt hervorgehoben wird.
- **5.** Drücken Sie die Taste **Enter** (Eingabe), um diesen Menüpunkt auszuwählen.
- **6.** Drücken Sie die Tasten **Pfeil nach oben** oder **Pfeil nach unten** so oft, bis der gewünschte Wert hervorgehoben wird.

\_\_\_\_\_\_\_\_\_\_\_\_\_\_\_\_\_\_\_\_\_\_\_\_\_\_\_\_\_\_\_\_\_\_\_\_\_\_\_\_\_\_\_\_\_\_\_\_\_\_\_\_\_\_\_\_\_\_\_\_\_\_\_\_\_

MICROPLEX F36C Drucker Benutzerhandbuch Version 1.2

- **7.** Drücken Sie die Taste **Enter** (Eingabe), um diesen Wert auszuwählen. (Wenn Sie einen Parameter einstellen, achten Sie darauf, dass neben dem ausgewählten Parameterwert ein Sternzeichen (\*) angezeigt wird.)
- **8.** Drücken Sie die Taste **Online**, um den Menümodus zu beenden und zum Druckstatus Bereit zurückzukehren.

Beispiele zur Verwendung der Menüs finden Sie in den Abschnitten "Erste Schritte".

MICROPLEX F36C Drucker Benutzerhandbuch Version 1.2
# **ERSTE SCHRITTE**

Dieser Abschnitt enthält Informationen, die Ihnen bei der Inbetriebnahme des Druckers helfen sollen.

## *AUFSTELLORT DES DRUCKERS*

Achten Sie darauf, dass genügend Platz vorhanden und der Drucker gut zugänglich ist:

**>** um den Drucker herum:

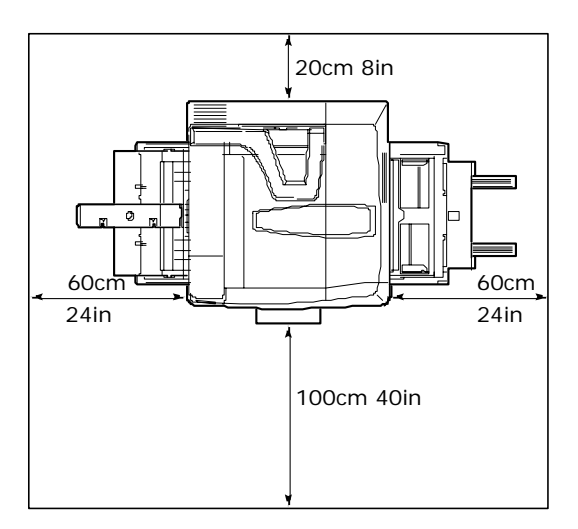

MICROPLEX F36C Drucker Benutzerhandbuch Version 1.2

**>** über dem Drucker:

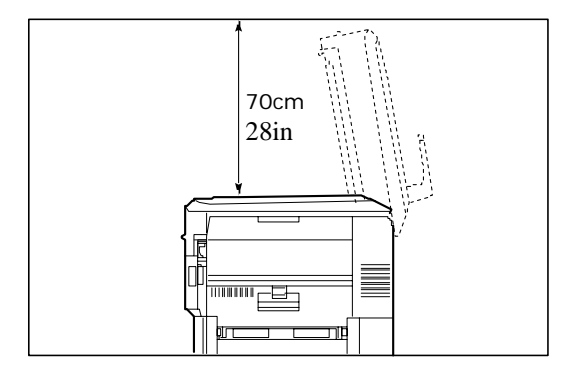

MICROPLEX F36C Drucker Benutzerhandbuch Version 1.2

## *EINSCHALTEN*

*HINWEIS*

*Wenn Sie den Drucker mit der Taste Shutdown/Restart (Beenden/Neustart) in den Zustand versetzt haben, in dem auf dem LCD-Feld angezeigt wird, dass er ausgeschaltet oder neu gestartet werden kann, können Sie ihn wieder einschalten, indem Sie die Taste Shutdown/Restart (Beenden/Neustart) drücken.*

**1.** Um den Drucker zu starten, nachdem er mit dem Schalter **Power** (Netz) ausgeschaltet wurde, stellen Sie den Schalter **Power** (Netz) auf EIN.

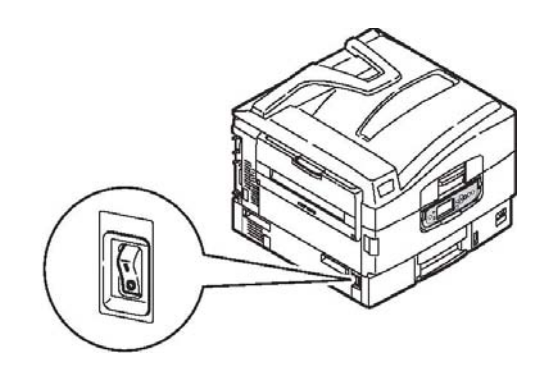

MICROPLEX F36C Drucker Benutzerhandbuch Version 1.2

# *ÜBERPRÜFEN DER AKTUELLEN EINSTELLUNGEN*

Führen Sie die folgenden Schritte durch, um einen Konfigurationsbericht (Menüübersicht) zu erstellen, der bestätigt, dass der Drucker ordnungsgemäß konfiguriert ist.

- **1.** Achten Sie darauf, dass A4-Papier in Fach 1 eingelegt ist (das bei diesem Vorgang zu verwenden ist).
- **2.** Achten Sie darauf, dass auf dem LCD-Feld angezeigt wird, dass der Drucker bereit ist zu drucken.
- **3.** Drücken Sie die Tasten **Pfeil nach oben** oder **Pfeil nach unten** so oft, bis Druckdaten hervorgehoben wird.
- **4.** Drücken Sie die Taste **Enter** (Eingabe), um Druckdaten auszuwählen.
- **5.** Drücken Sie die Tasten **Pfeil nach oben** oder **Pfeil nach unten** so oft, bis Konfiguration hervorgehoben wird.
- **6.** Drücken Sie die Taste **Enter** (Eingabe), um Konfiguration auszuwählen.
- **7.** Drücken Sie die Taste **Enter** (Eingabe), um den Befehl auszuführen und ein Konfigurationsdokument zu drucken.
- **8.** Nachdem das Konfigurationsdokument gedruckt wurde, kehrt der Drucker in den Zustand Bereit zurück.

Anhand dieses Dokuments können Sie die Druckerkonfiguration prüfen. Die Systemwerte und das installierte Zubehör werden am oberen Rand der ersten Seite vor den Statuswerten und Einstellungen angezeigt.

\_\_\_\_\_\_\_\_\_\_\_\_\_\_\_\_\_\_\_\_\_\_\_\_\_\_\_\_\_\_\_\_\_\_\_\_\_\_\_\_\_\_\_\_\_\_\_\_\_\_\_\_\_\_\_\_\_\_\_\_\_\_\_\_\_

### *SCHNITTSTELLEN UND ANSCHLUSS*

Ihr Drucker ist mit mehreren Datenschnittstellen ausgestattet:

- **> Parallel** Zur Direktverbindung mit einem PC. Für diesen Anschluss wird ein bidirektionales (mit IEEE 1284 konformes) Parallelkabel benötigt.
- **> USB** Für diesen Anschluss ist ein mit USB 2.0 oder höher konformes Kabel erforderlich.

Eventuell funktioniert der Drucker nicht, wenn ein USBkompatibles Gerät gleichzeitig an andere USB-kompatible Geräte angeschlossen ist.

Wenn mehrere Drucker desselben Typs angeschlossen werden, werden sie als \*\*\*\*\*, \*\*\*\*\* (2), \*\*\*\*\* (3) usw. angezeigt. Diese Zahlen richten sich nach der Reihenfolge, in der die Drucker angeschlossen oder eingeschaltet werden.

**> Ethernet** – Für eine Netzwerkkabelverbindung.

*HINWEIS Schnittstellenkabel sind nicht im Lieferumfang des Druckers inbegriffen.*

MICROPLEX F36C Drucker Benutzerhandbuch Version 1.2

#### **ANSCHLIEßEN AN DIE PARALLELE SCHNITTSTELLE**

- **1.** Schalten Sie Drucker und Computer aus.
- **2.** Schließen Sie das Parallelkabel an den Drucker und den Computer an.

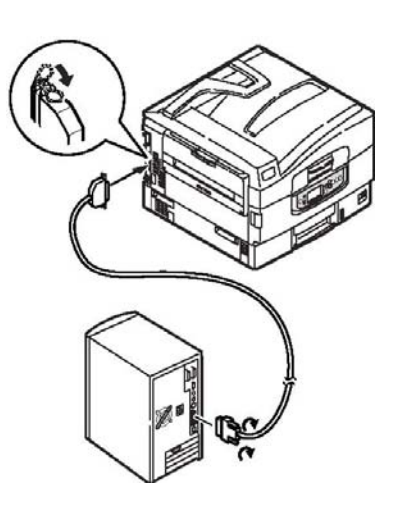

**3.** Schalten Sie den Drucker und danach den Computer ein.

#### **ANSCHLIEßEN AN DIE USB-SCHNITTSTELLE**

Schließen Sie das USB-Kabel jetzt nicht an. Sie werden aufgefordert, das USB-Kabel anzuschließen, wenn Sie die Treiber-CD ausführen.

Wenn Sie den Drucker direkt an einen St[andalone-Computer](#page-46-0)  anschließen, fahren Sie mit Abschnitt "Verwenden der Treiber" fort.

\_\_\_\_\_\_\_\_\_\_\_\_\_\_\_\_\_\_\_\_\_\_\_\_\_\_\_\_\_\_\_\_\_\_\_\_\_\_\_\_\_\_\_\_\_\_\_\_\_\_\_\_\_\_\_\_\_\_\_\_\_\_\_\_\_

#### **ANSCHLIEßEN AN DIE NETZWERKSCHNITTSTELLE**

### **ACHTUNG!**

**Schließen Sie kein USB-Kabel an den Netzwerkschnittstellenanschluss an, da dies Funktionsstörungen hervorrufen kann.**

- **1.** Schalten Sie Drucker und Computer aus.
- **2.** Bringen Sie den Ferrit wie abgebildet an einem Ethernet-Kabel an.

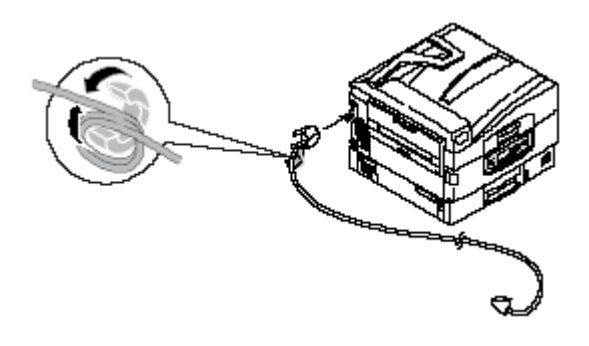

MICROPLEX F36C Drucker Benutzerhandbuch Version 1.2

**3.** Schließen Sie das Ethernet-Kabel an den Drucker und den Ethernet-Hub an.

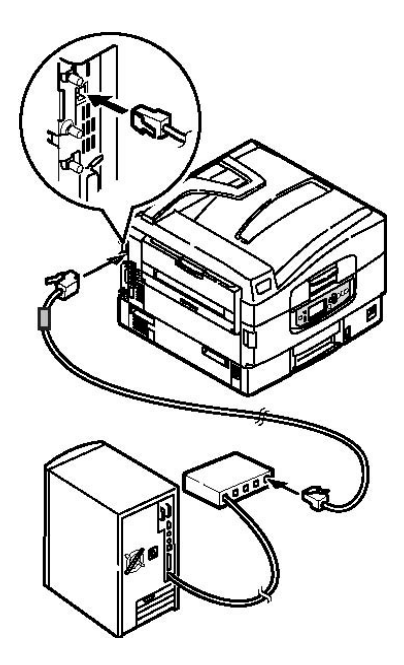

**4.** Schalten Sie den Drucker und danach den Computer ein.

Wenn Ihr Drucker als Netzwerkdrucker installiert werden soll, lesen Sie den entsprechenden Abschnitt im Konfigurationshandbuch. Dort finden Sie Informationen zum Konfigurieren der Netzwerkverbindung vor dem Installieren der Druckertreiber.

> *HINWEIS Für die Installation einer Netzwerkverbindung sind Administratorberechtigungen erforderlich.*

MICROPLEX F36C Drucker Benutzerhandbuch Version 1.2

## **VERBRAUCHSMATERIALIEN UND WARTUNG**

In diesem Abschnitt wird erläutert, wie Verbrauchsmaterialien und Wartungsartikel bei Bedarf ausgetauscht werden. Nachstehend sind die ungefähren Nutzungsdauern aufgeführt:

**>** Toner – 15.000 A4-Seiten bei einer Druckfläche von 5%.

Der Drucker wird mit Tonerpatronen für 7.500 A4-Seiten ausgeliefert. Davon werden 1 bis 2.000 A4-Seiten Toner verwendet, um die Bildtrommel zu laden.

- **>** Bildtrommel 30.000 A4-Seiten durchschnittl. Nutzungsdauer
- **>** Transportband Ca. 100.000 A4-Seiten.
- **>** Fixierer Ca. 100.000 A4-Seiten.
- **>** Überschüssiger Tone 30.000 A4-Seiten durchschnittliche Nutzungsdauer

### *ÜBERPRÜFEN DES VERBRAUCHS VON VERBRAUCHSMATERIALIEN UND WARTUNGSARTIKELN*

Sie können jederzeit in den entsprechenden Menüs den Verbrauch der einzelnen Verbrauchsmaterialien/Wartungsartikel nachprüfen. Rufen Sie das Menüsystem auf und folgen Sie beispielsweise folgendem Pfad:

Konfiguration>Lebensd. Verbr.>Toner Cyan

Der verbleibende Toner wird als Prozentwert auf dem LCD-Feld angezeigt. Danach kehrt der Drucker in den Status Bereit zurück.

## *ANLEITUNGEN ZUM AUSTAUSCH*

Auf dem LCD-Feld werden Meldungen angezeigt, die Sie informieren, wenn Verbrauchsmaterialien/Wartungsartikel nahezu verbraucht sind oder sich dem Ende der Nutzungsdauer nähern. Später wird eine Meldung angezeigt, die Sie darauf hinweist, dass ausgetauscht werden muss. Sie sollten den Artikel baldmöglichst austauschen, nachdem diese Meldung angezeigt wurde. Auf diese Weise können Sie ausschließen, dass die Druckqualität beeinträchtigt wird.

Für die Papierzufuhrwalzen und die Walzen des Mehrzweck- (MZ-) Fachs werden keine Warnhinweise über einen bevorstehenden Austausch angezeigt. Der Austausch wird empfohlen : Nach ca. 120.000 Blatt A4-Papier.

\_\_\_\_\_\_\_\_\_\_\_\_\_\_\_\_\_\_\_\_\_\_\_\_\_\_\_\_\_\_\_\_\_\_\_\_\_\_\_\_\_\_\_\_\_\_\_\_\_\_\_\_\_\_\_\_\_\_\_\_\_\_\_\_\_

## *DETAILINFORMATIONEN FÜR VERBRAUCHSMATERIALIEN*

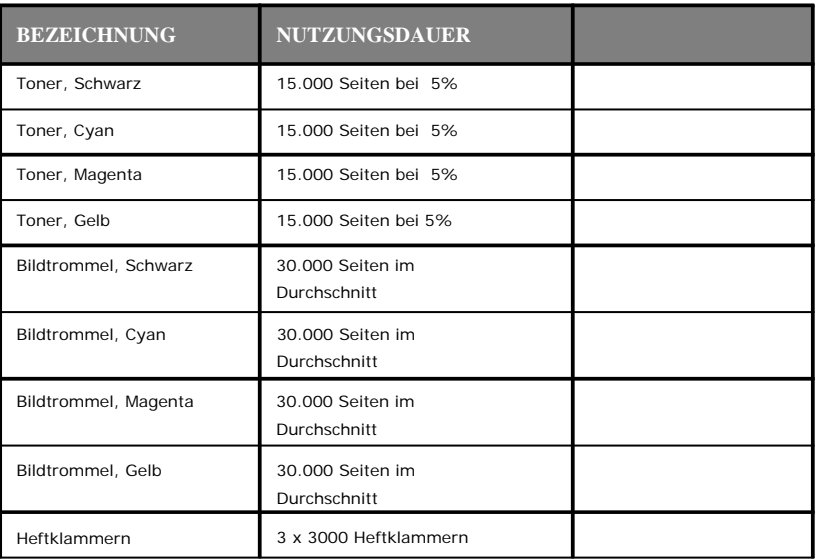

## *DETAILINFORMATIONEN FÜR WARTUNGSARTIKEL*

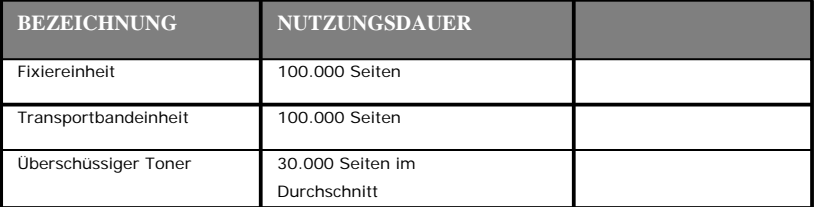

MICROPLEX F36C Drucker Benutzerhandbuch Version 1.2

### *AUSTAUSCHEN VON VERBRAUCHSMATERIALIEN/WARTUNGSARTIKELN*

<span id="page-46-0"></span>Im Lieferumfang sämtlicher Verbrauchsmaterialien oder Wartungsartikel sind Installationsanleitungen mit allen notwendigen Informationen zum Austausch enthalten. Es wird empfohlen, diesen Anleitungen genau zu folgen.

#### **ACHTUNG!**

**Verwenden Sie nur MICROPLEX Original-Verbrauchmaterial. Nur so können Sie eine optimale Druckqualität und Leistung Ihrer Hardware sicherstellen. Nicht – Original Produkte können die Leistung des Druckers beeinträchtigen und Ihre Garantie nichtig machen. Die Spezifikationen können ohne vorherige Ankündigungen geändert werden. Alle Marken bestätigt.**

### *REINIGEN DER LED-KÖPFE*

Es wird empfohlen, die LED-Köpfe zu reinigen:

- **>** Jedes Mal, wenn Sie eine Tonerpatrone austauschen (mit jeder Tonerpatrone wird ein LED-Linsenreiniger ausgeliefert)
- **>** Wenn die Ausdrucke blass sind, weiße Streifen oder verwischte Buchstaben aufweisen

Die LED-Köpfe können Sie mit einem LED-Linsenreiniger oder einem trockenen, weichen Tuch reinigen.

**1.** Öffnen Sie die obere Abdeckung.

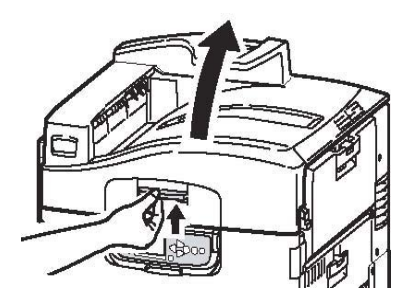

\_\_\_\_\_\_\_\_\_\_\_\_\_\_\_\_\_\_\_\_\_\_\_\_\_\_\_\_\_\_\_\_\_\_\_\_\_\_\_\_\_\_\_\_\_\_\_\_\_\_\_\_\_\_\_\_\_\_\_\_\_\_\_\_\_

**2.** Wischen Sie die vier Köpfe (1) behutsam mit einem LED-Linsenreiniger oder einem weichen Tuch ab. Bewegen Sie den Reiniger wie abgebildet, verwenden Sie bei jedem Arbeitsgang eine saubere Stelle des Reinigers. Achten Sie darauf, dass Sie die Schutzvorrichtungen nicht beschädigen.

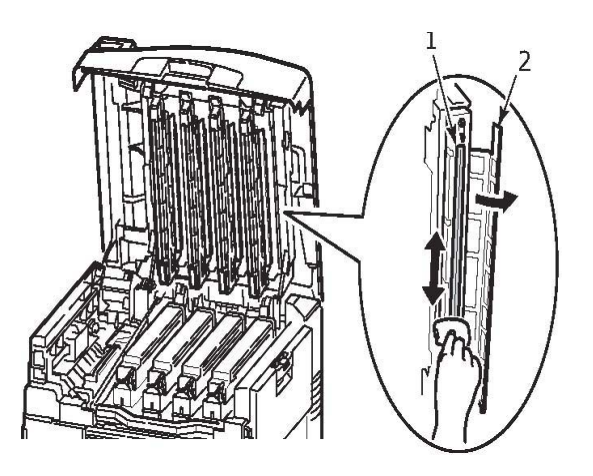

**3.** Öffnen Sie die obere Abdeckung.

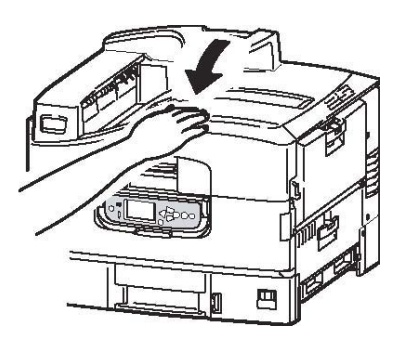

MICROPLEX F36C Drucker Benutzerhandbuch Version 1.2

### *REINIGEN DER PAPIERZUFUHRWALZEN*

Reinigen Sie die Papierzufuhrwalzen, wenn häufiger Papierstaus auftreten.

**1.** Legen Sie Schmuck wie eine Armbanduhr oder ein Armband ab und führen Sie die beschriebenen Schritte aus, um den Drucker auszuschalten.

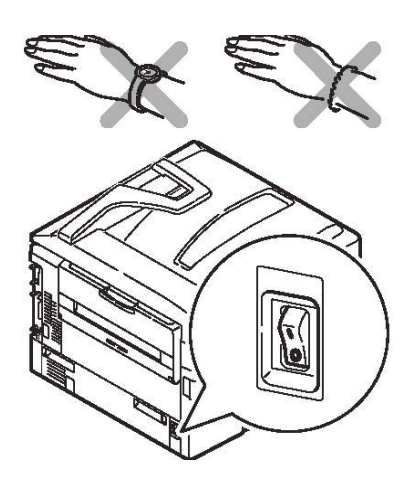

**2.** Öffnen Sie die Seitenabdeckung Fach 1.

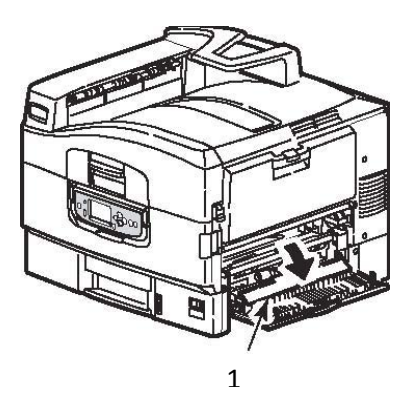

MICROPLEX F36C Drucker Benutzerhandbuch Version 1.2

**3.** Nehmen Sie Fach 1 vollständig aus dem Drucker heraus.

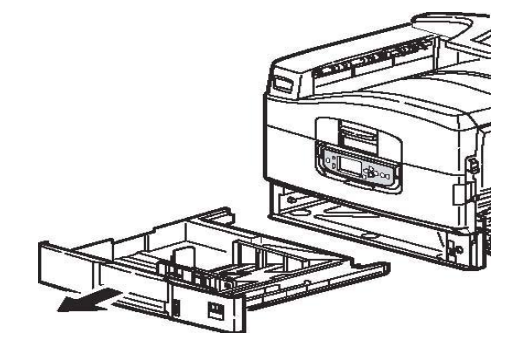

**4.** Führen Sie Ihre Hand in die Öffnung von Fach 1 ein und wischen Sie die drei Papierzufuhrwalzen (2) mit einem trockenen, leicht mit Wasser angefeuchteten Tuch ab.

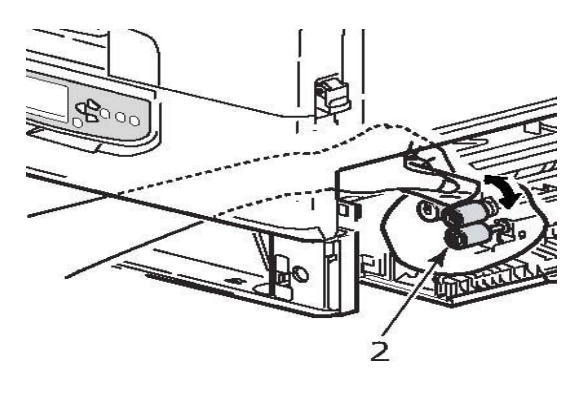

**5.** Setzen Sie Fach 1 wieder ein.

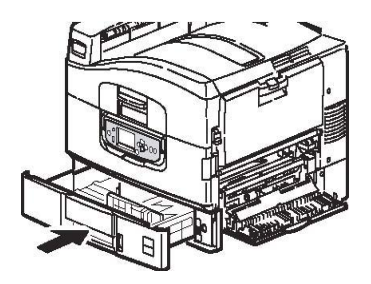

MICROPLEX F36C Drucker Benutzerhandbuch Version 1.2

**6.** Schließen Sie die Seitenabdeckung Fach 1.

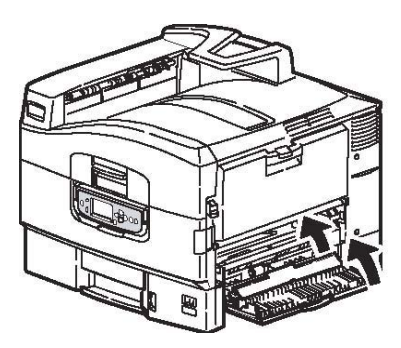

**7.** Schalten Sie den Drucker ein.

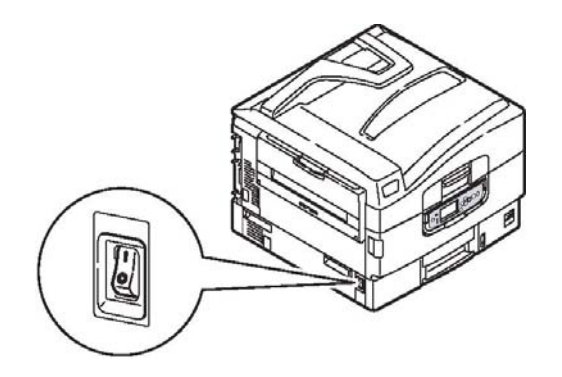

MICROPLEX F36C Drucker Benutzerhandbuch Version 1.2

### *REINIGEN DES DRUCKERGEHÄUSES*

**1.** Führen Sie die beschriebenen Schritte aus, um den Drucker auszuschalten.

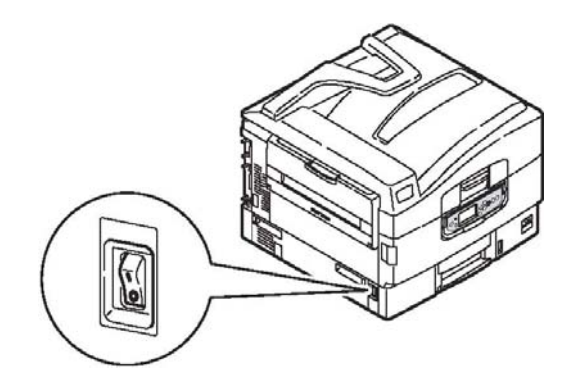

**2.** Wischen Sie die Druckeroberfläche mit einem etwas mit Wasser oder einem Neutralreiniger angefeuchteten, weichen Tuch ab.

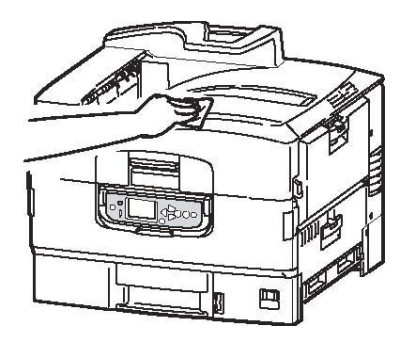

**3.** Trocknen Sie die Druckeroberfläche mit einem weichen, trockenen Tuch ab.

\_\_\_\_\_\_\_\_\_\_\_\_\_\_\_\_\_\_\_\_\_\_\_\_\_\_\_\_\_\_\_\_\_\_\_\_\_\_\_\_\_\_\_\_\_\_\_\_\_\_\_\_\_\_\_\_\_\_\_\_\_\_\_\_\_

**4.** Schalten Sie den Drucker ein.

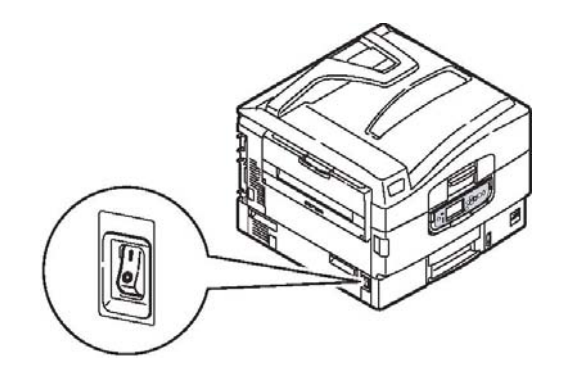

\_\_\_\_\_\_\_\_\_\_\_\_\_\_\_\_\_\_\_\_\_\_\_\_\_\_\_\_\_\_\_\_\_\_\_\_\_\_\_\_\_\_\_\_\_\_\_\_\_\_\_\_\_\_\_\_\_\_\_\_\_\_\_\_\_

MICROPLEX F36C Drucker Benutzerhandbuch Version 1.2

## **FEHLERBEHEBUNG**

### *ALLGEMEIN*

Wenn auf dem Display-Feld des Druckers nichts angezeigt wird oder sich dieser auch 10 Minuten nach dem Einschalten noch im Standby-Modus befindet, schalten Sie den Drucker mit dem Shutdown-Prozess aus. Prüfen Sie alle Kabelverbindungen, bevor Sie den Drucker neu starten. Wenn das Problem weiterhin auftritt, wenden Sie sich an Ihren Händler.

### *PAPIERSTAUS*

Die Informationen aus diesem Abschnitt helfen Ihnen, Probleme zu lösen, die bei der Nutzung des Druckers auftreten können. Nachfolgend wird beschrieben, welche Maßnahmen bei Auftreten eines Papierstaus oder bei schlechter Druckqualität zu ergreifen sind. In diesem Abschnitt finden Sie LCD-Meldungen zu Papierstaus und die entsprechenden Abhilfemaßnahmen. Eine Liste anderer typischer Meldungen und Lösungsvorschläge entnehmen Sie "Anhang A - LCD-Meldungen".

### *PAPIERSTAUS – DRUCKER*

Wenn ein Papierstau auftritt, wird auf dem LDC-Feld des Drucker-Bedienfelds eine Meldung angezeigt. Sie können die Taste **Help** (Hilfe) drücken, um Anleitungen zur Beseitigung des Staus anzuzeigen.

Ausführliche Informationen darüber, wie Sie Staus beheben, finden Sie in den unten stehenden Abschnitten, die den Papierstaumeldungen zugeordnet sind.

#### **ABDECKUNG ÖFFNEN, PAPIERSTAU, TTTTTT SEITENABDECKUNG**

Anstelle der Buchstaben tttttt können Fach 1 oder die Fächer 2 bis 5 (sofern installiert) in der Meldung auf dem LCD-Feld angezeigt werden. In diesem Beispiel wird Fach 1 verwendet. Die Vorgehensweise bei den übrigen Fächern ist identisch.

\_\_\_\_\_\_\_\_\_\_\_\_\_\_\_\_\_\_\_\_\_\_\_\_\_\_\_\_\_\_\_\_\_\_\_\_\_\_\_\_\_\_\_\_\_\_\_\_\_\_\_\_\_\_\_\_\_\_\_\_\_\_\_\_\_ MICROPLEX F36C Drucker Benutzerhandbuch Version 1.2

**1.** Drücken Sie Arretierung (1) auf der Seitenabdeckung von Fach 1 und öffnen Sie die Abdeckung.

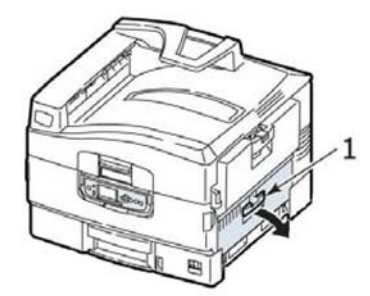

**2.** Fassen Sie die Papierführung an der Seite an (siehe 2 in der folgenden Abbildung) und schwenken Sie die Papierführung heraus.

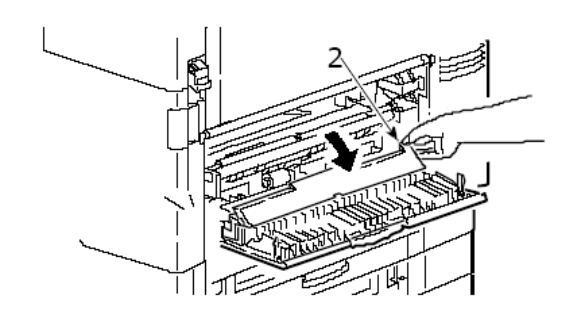

**3.** Entfernen Sie das gestaute Papier vorsichtig.

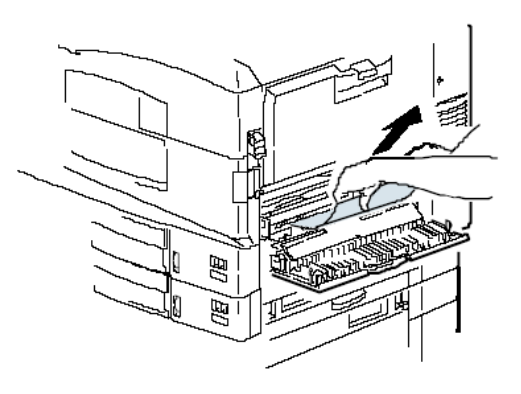

\_\_\_\_\_\_\_\_\_\_\_\_\_\_\_\_\_\_\_\_\_\_\_\_\_\_\_\_\_\_\_\_\_\_\_\_\_\_\_\_\_\_\_\_\_\_\_\_\_\_\_\_\_\_\_\_\_\_\_\_\_\_\_\_\_

**4.** Schwenken Sie die Papierführung wieder hinein und schließen Sie die Seitenabdeckung Fach 1.

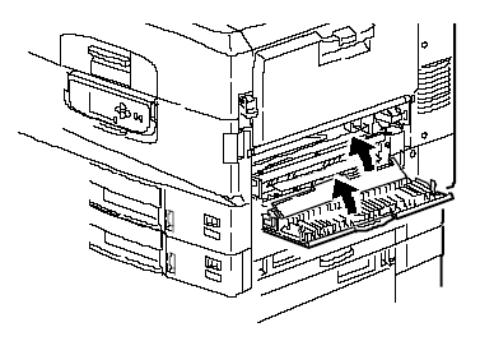

#### **ABDECKUNG ÖFFNEN, PAPIERSTAU, SEITENABDECKUNG**

**1.** Wenn das MZ-Fach geöffnet ist, schließen Sie es, so dass die Seitenabdeckung (1) sichtbar ist.

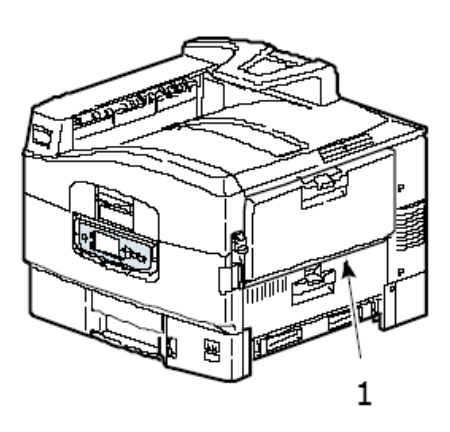

MICROPLEX F36C Drucker Benutzerhandbuch Version 1.2

**2.** Ziehen Sie den Freigabehebel (2) und öffnen Sie die Seitenabdeckung.

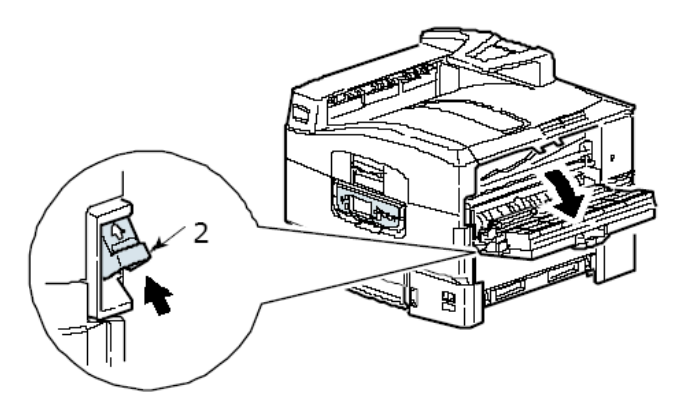

**3.** Entfernen Sie das gestaute Papier vorsichtig.

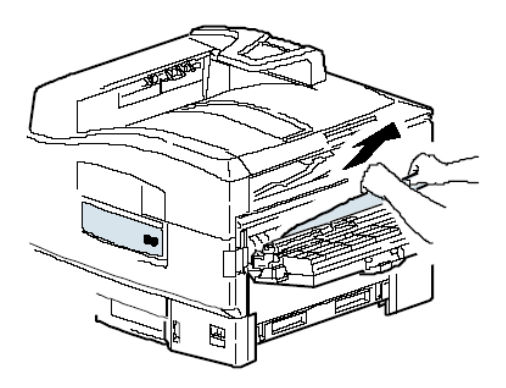

MICROPLEX F36C Drucker Benutzerhandbuch Version 1.2

**4.** Schließen Sie die Seitenabdeckung.

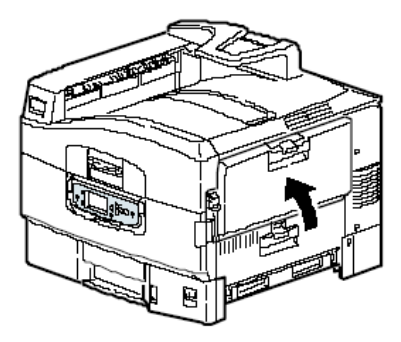

#### **ABDECKUNG ÖFFNEN, PAPIERSTAU, OBERE ABDECKUNG**

**1.** Drücken Sie den Griff der oberen Abdeckung (1) und öffnen Sie die Abdeckung.

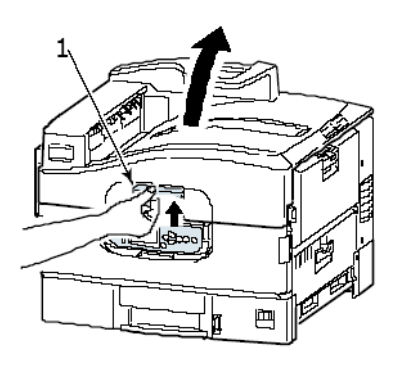

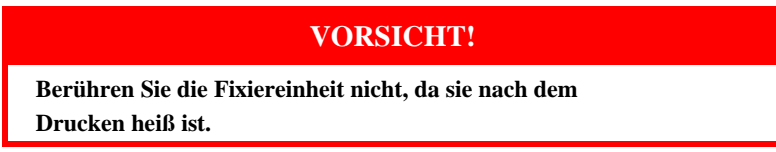

\_\_\_\_\_\_\_\_\_\_\_\_\_\_\_\_\_\_\_\_\_\_\_\_\_\_\_\_\_\_\_\_\_\_\_\_\_\_\_\_\_\_\_\_\_\_\_\_\_\_\_\_\_\_\_\_\_\_\_\_\_\_\_\_\_

**2.** Drücken Sie den Korbgriff (2) und heben Sie den Trommelkorb an.

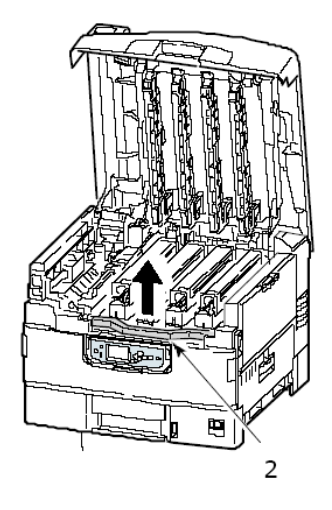

**3.** Entfernen Sie das vorhandene Papier vorsichtig vom Transportband.

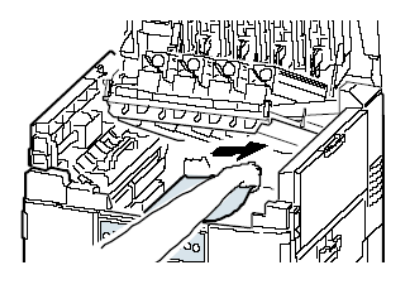

**4.** Wenn Papier in der Fixiereinheit gestaut ist, drücken Sie den Riegel (3) in die abgebildete Richtung, um die Einheit zu lösen.

#### **VORSICHT!**

\_\_\_\_\_\_\_\_\_\_\_\_\_\_\_\_\_\_\_\_\_\_\_\_\_\_\_\_\_\_\_\_\_\_\_\_\_\_\_\_\_\_\_\_\_\_\_\_\_\_\_\_\_\_\_\_\_\_\_\_\_\_\_\_\_

**Berühren Sie die Fixiereinheit nicht, da sie nach dem Drucken heiß sein kann. Wenn die Fixiereinheit heiß ist, warten Sie bis sie abgekühlt ist, bevor Sie gestautes Papier entfernen.**

**5.** Halten Sie die Fixiereinheit (4) am Griff fest, heben Sie sie aus dem Drucker und stellen Sie sie auf eine gerade Oberfläche.

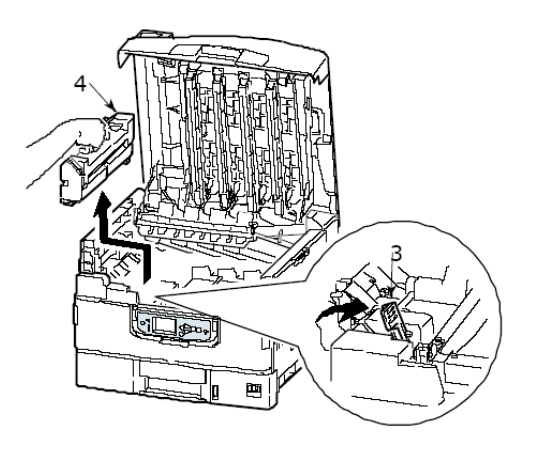

**6.** Ziehen Sie die Freigabehebel (5) nach oben und entfernen Sie das gestaute Papier.

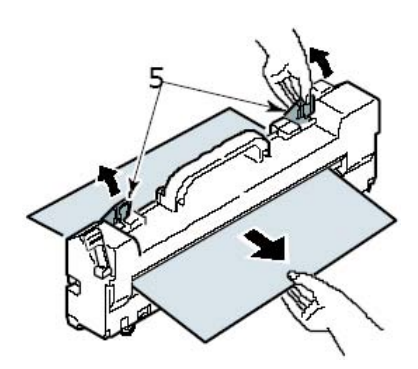

MICROPLEX F36C Drucker Benutzerhandbuch Version 1.2

**7.** Setzen Sie die Fixiereinheit vorsichtig wieder in den Drucker ein und drehen Sie den Riegel (6) in die abgebildete Richtung, um die Fixiereinheit zu verriegeln.

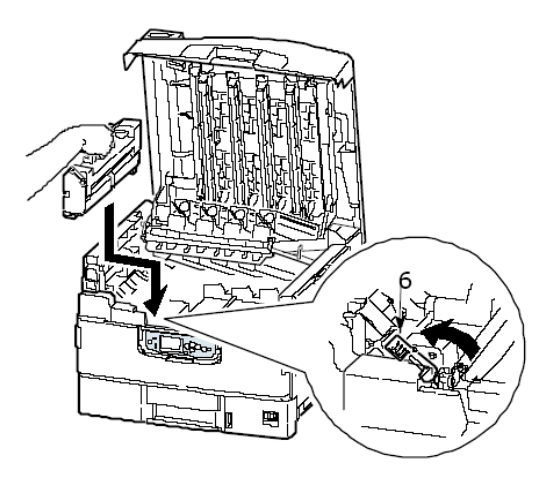

**8.** Wenn in der Nähe der Papierausgabe ein Stau auftritt, öffnen Sie das Ausgabefach Face Up (7).

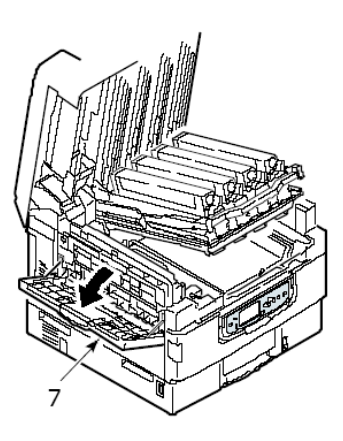

MICROPLEX F36C Drucker Benutzerhandbuch Version 1.2

**9.** Öffnen Sie die Seitenabdeckung (Papierausgabe) (8) und entfernen Sie das gestaute Papier.

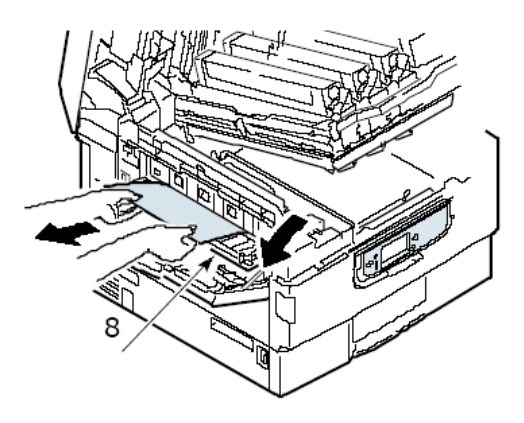

**10.** Schließen Sie die Seitenabdeckung (Papierausgabe) und danach das Ausgabefach Face Up.

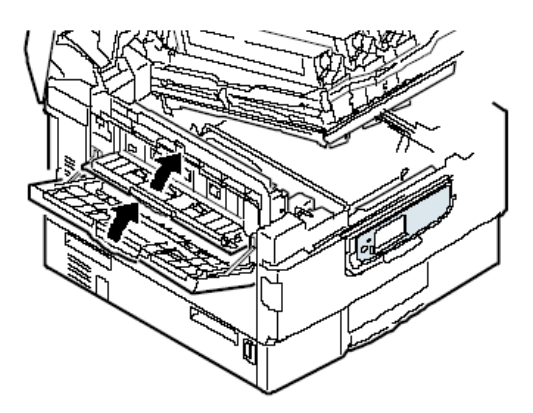

MICROPLEX F36C Drucker Benutzerhandbuch Version 1.2

**11.** Bringen Sie den Bildtrommelkorb (9) wieder in die ursprüngliche Position und prüfen Sie, ob er verriegelt ist.

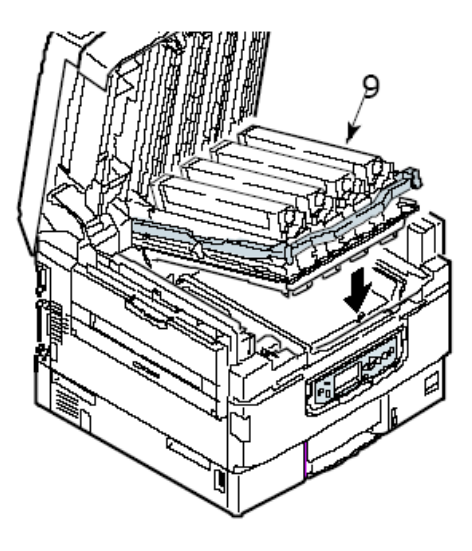

**12.** Schließen Sie die obere Abdeckung und stellen Sie sicher, dass sie eingeklinkt ist.

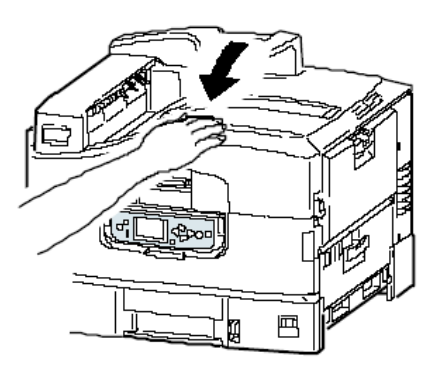

MICROPLEX F36C Drucker Benutzerhandbuch Version 1.2

## *VERMEIDEN VON PAPIERSTAUS*

In der folgenden Tabelle finden Sie eine Zusammenfassung möglicher Ursachen von Papierstaus und Möglichkeiten, sie auszuschließen.

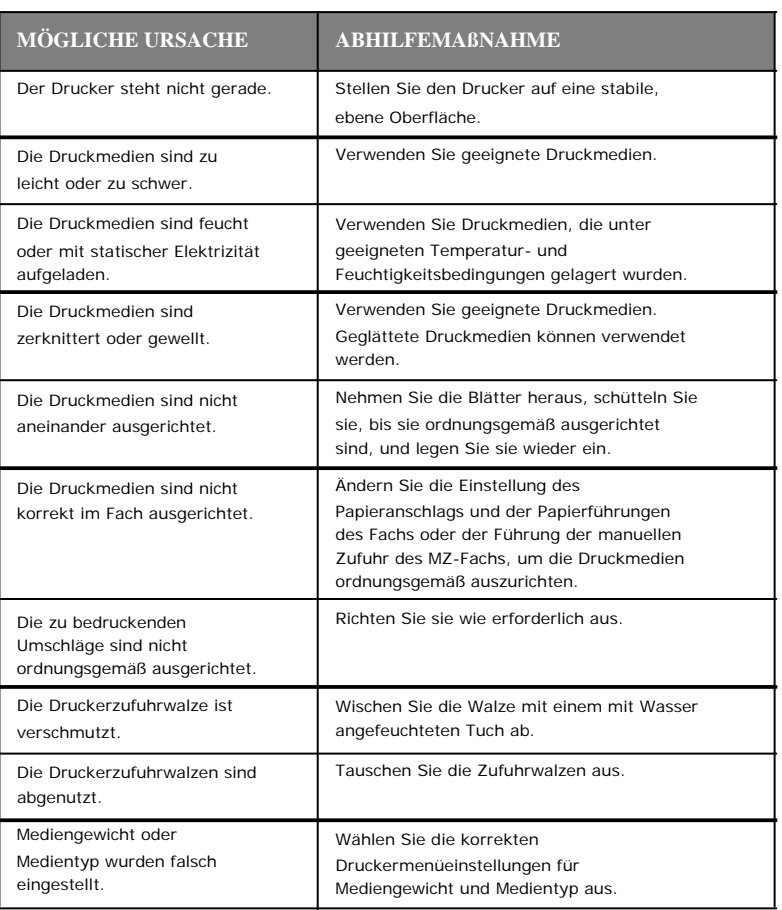

MICROPLEX F36C Drucker Benutzerhandbuch Version 1.2

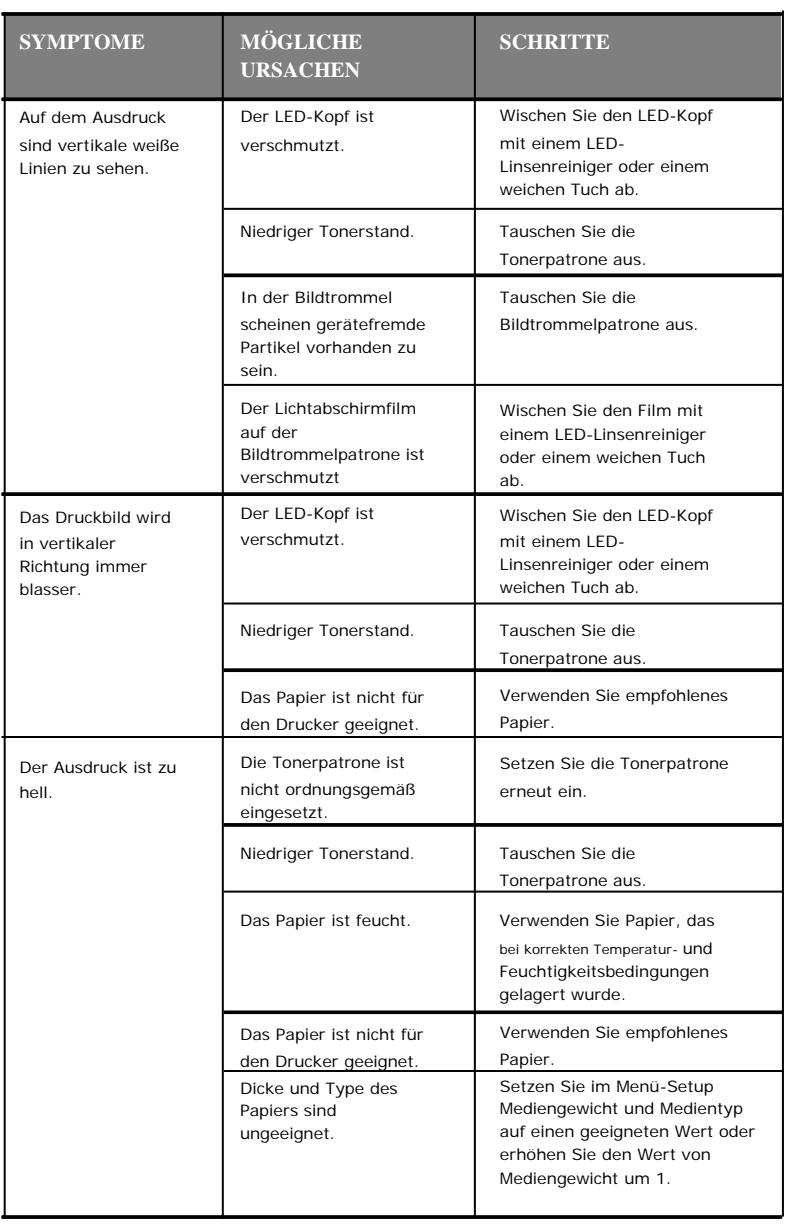

# *NICHT ZUFRIEDEN STELLENDE DRUCKQUALITÄT*

MICROPLEX F36C Drucker Benutzerhandbuch Version 1.2

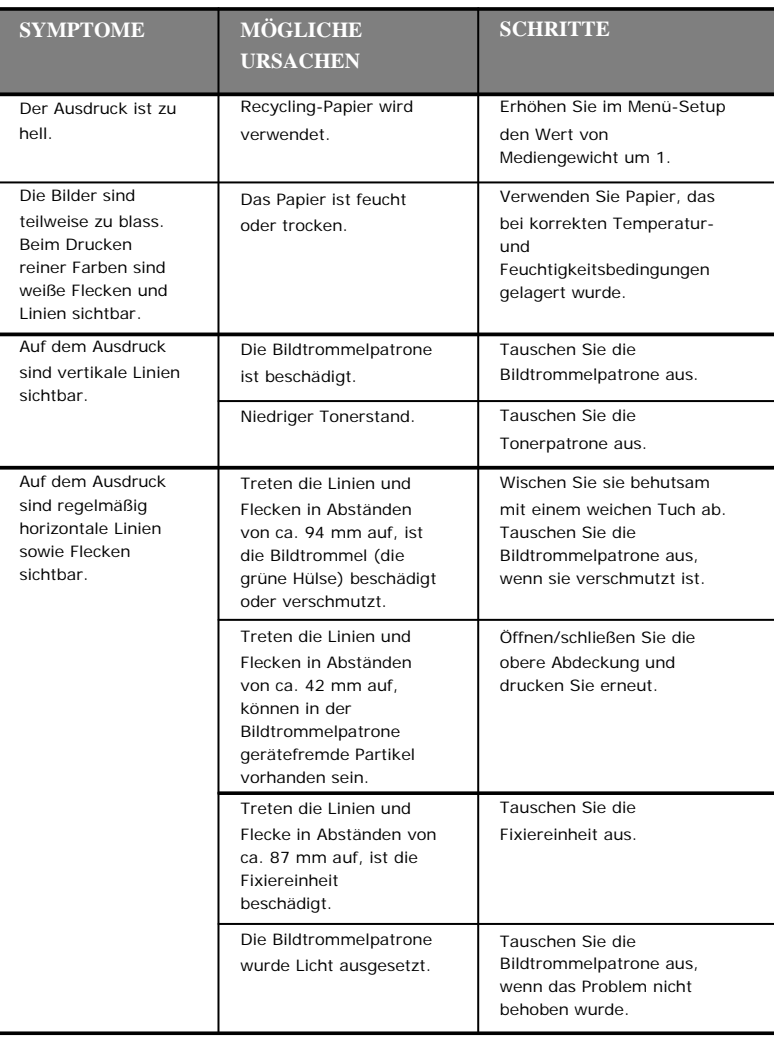

MICROPLEX F36C Drucker Benutzerhandbuch Version 1.2

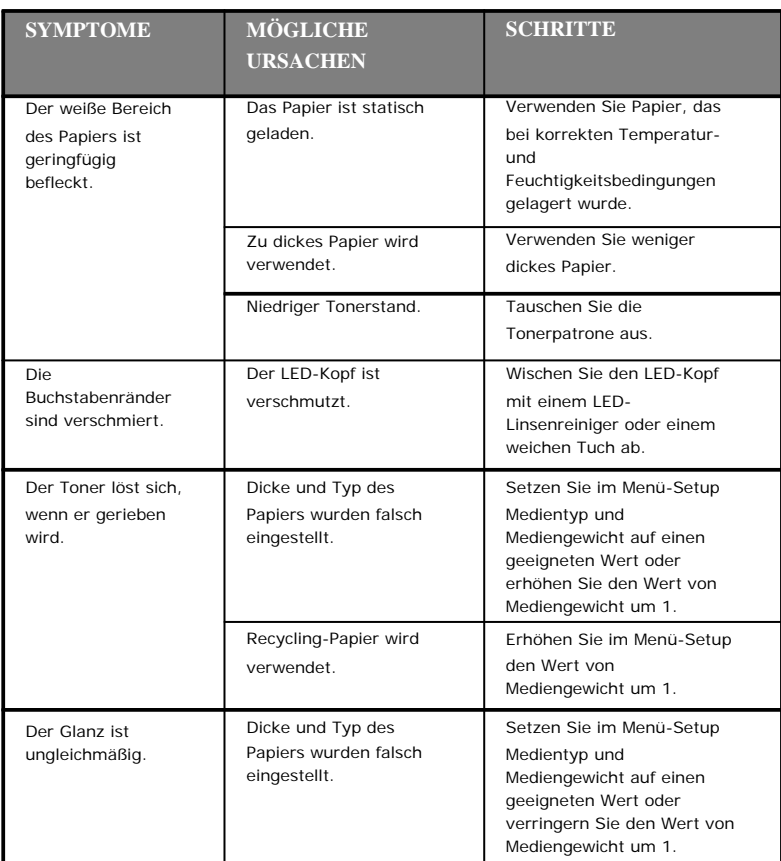

MICROPLEX F36C Drucker Benutzerhandbuch Version 1.2

# **TECHNISCHE DATEN**

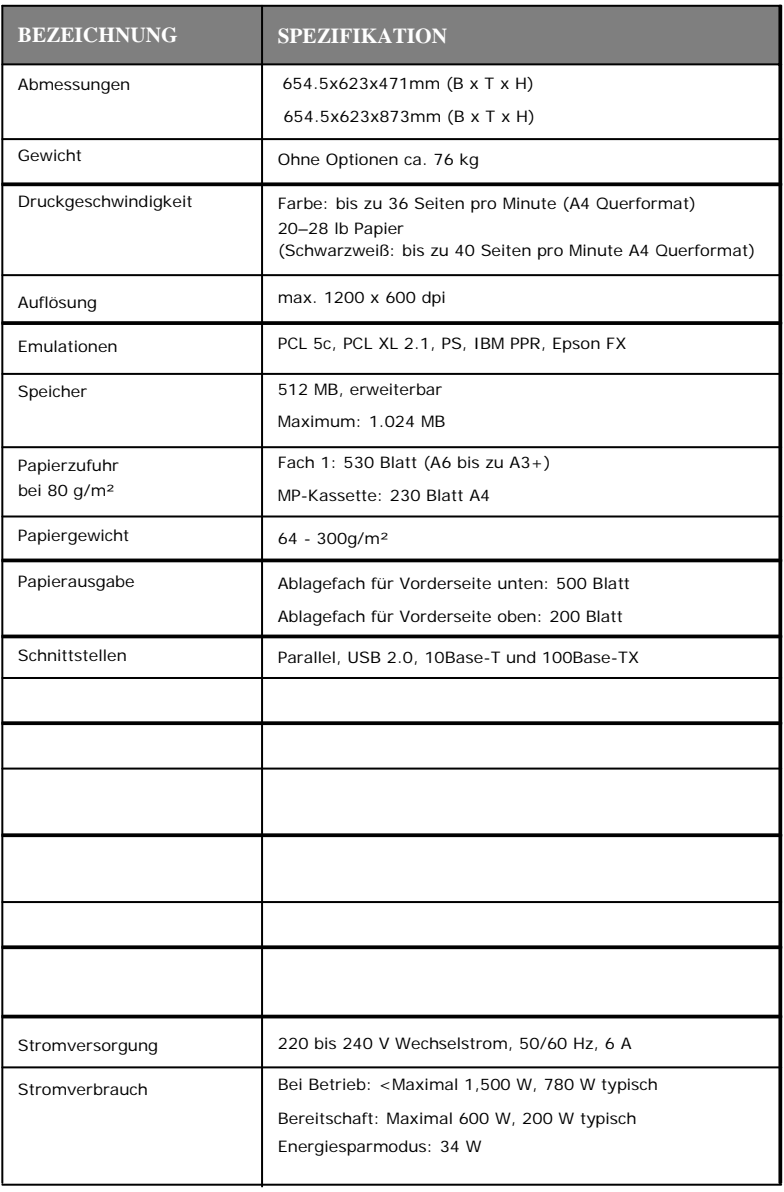

MICROPLEX F36C Drucker Benutzerhandbuch Version 1.2

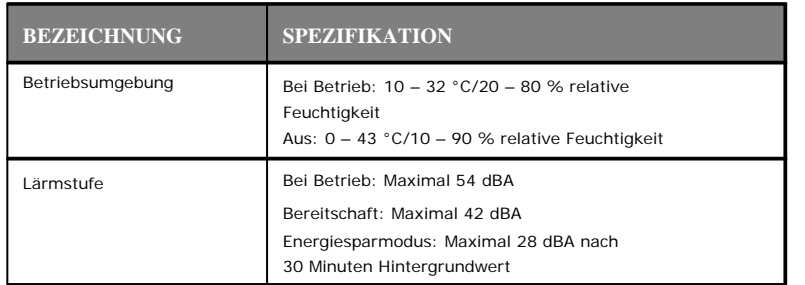

\_\_\_\_\_\_\_\_\_\_\_\_\_\_\_\_\_\_\_\_\_\_\_\_\_\_\_\_\_\_\_\_\_\_\_\_\_\_\_\_\_\_\_\_\_\_\_\_\_\_\_\_\_\_\_\_\_\_\_\_\_\_\_\_\_

# **ANHANG A – LCD-MELDUNGEN**

Die auf dem LCD-Feld angezeigten Meldungen sind selbsterklärend. Nachfolgend werden typische Meldungen als Beispiele aufgeführt.

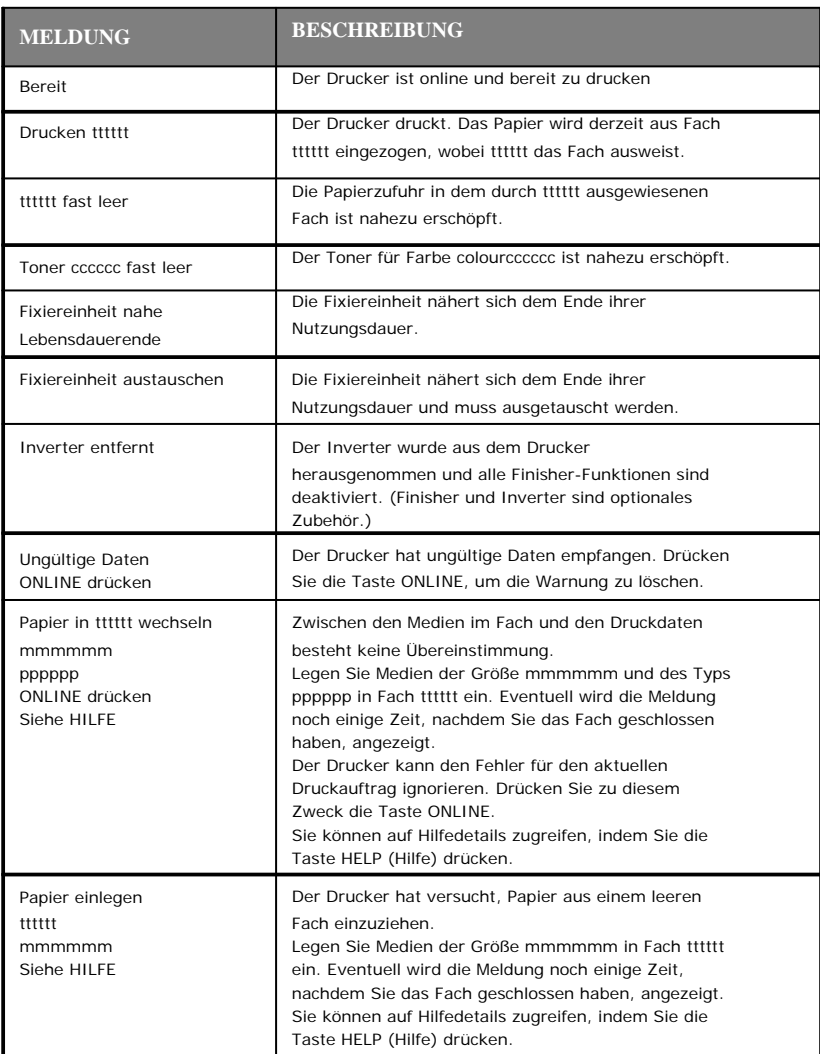

MICROPLEX F36C Drucker Benutzerhandbuch Version 1.2

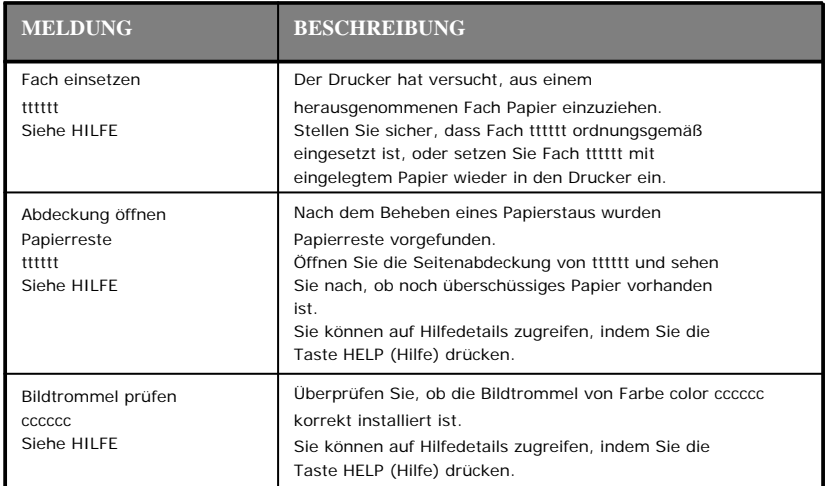

MICROPLEX F36C Drucker Benutzerhandbuch Version 1.2
\_\_\_\_\_\_\_\_\_\_\_\_\_\_\_\_\_\_\_\_\_\_\_\_\_\_\_\_\_\_\_\_\_\_\_\_\_\_\_\_\_\_\_\_\_\_\_\_\_\_\_\_\_\_\_\_\_\_\_\_\_\_\_\_\_

MICROPLEX F36C Drucker Benutzerhandbuch Version 1.2